# **Benutzerhandbuch für die Software zum elektronischen Antrag auf Zuteilung für Bestandsanlagen 2021–2025**

**Handbuch für Betreiber und Prüfstellen**

**Umwelt & Bundesamt** 

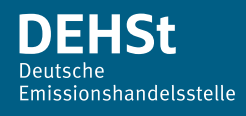

### **Impressum**

#### **Herausgeber**

Deutsche Emissionshandelsstelle (DEHSt) im Umweltbundesamt Bismarckplatz 1 14193 Berlin Telefon: +49 (0) 30 89 03-50 50 Telefax: +49 (0) 30 89 03-50 10 [emissionshandel@dehst.de](mailto:emissionshandel%40dehst.de?subject=) Internet: [www.dehst.de](http://www.dehst.de)

Stand: Januar 2020

Dieses Benutzerhandbuch wurde von der Deutschen Emissionshandelsstelle (DEHSt) im Umweltbundesamt mit der gebotenen Sorgfalt und Gründlichkeit für die Anwender der Software zum elektronischen Antrag auf Zuteilung für Bestandsanlagen 2021–2025 erstellt. Die DEHSt übernimmt keinerlei Gewähr für die Aktualität, Korrektheit, Vollständigkeit oder Qualität der Angaben im Handbuch.

Die DEHSt übernimmt keine Haftung gegenüber den Benutzern des Handbuchs oder gegenüber Dritten, die über dieses Benutzerhandbuch oder Teile davon Kenntnis erhalten. Es können insbesondere von dritten Parteien gegenüber der DEHSt keine Verpflichtungen abgeleitet werden. Der Haftungsausschluss gilt nicht bei Vorsatz oder grober Fahrlässigkeit und soweit es sich um Schäden aufgrund der Verletzung des Lebens, des Körpers oder der Gesundheit handelt. Eine Haftung für die DEHSt besteht nur nach den Grundsätzen der Amtshaftung nach § 839 des Bürgerlichen Gesetzbuches in Verbindung mit Art. 34 des Grundgesetzes.

Dieses Handbuch stellt eine technische Hilfestellung dar. Es hat für die Rechtsanwendung keine präjudizierende Wirkung und begründet keinerlei Rechtsansprüche.

### **Inhaltsverzeichnis**

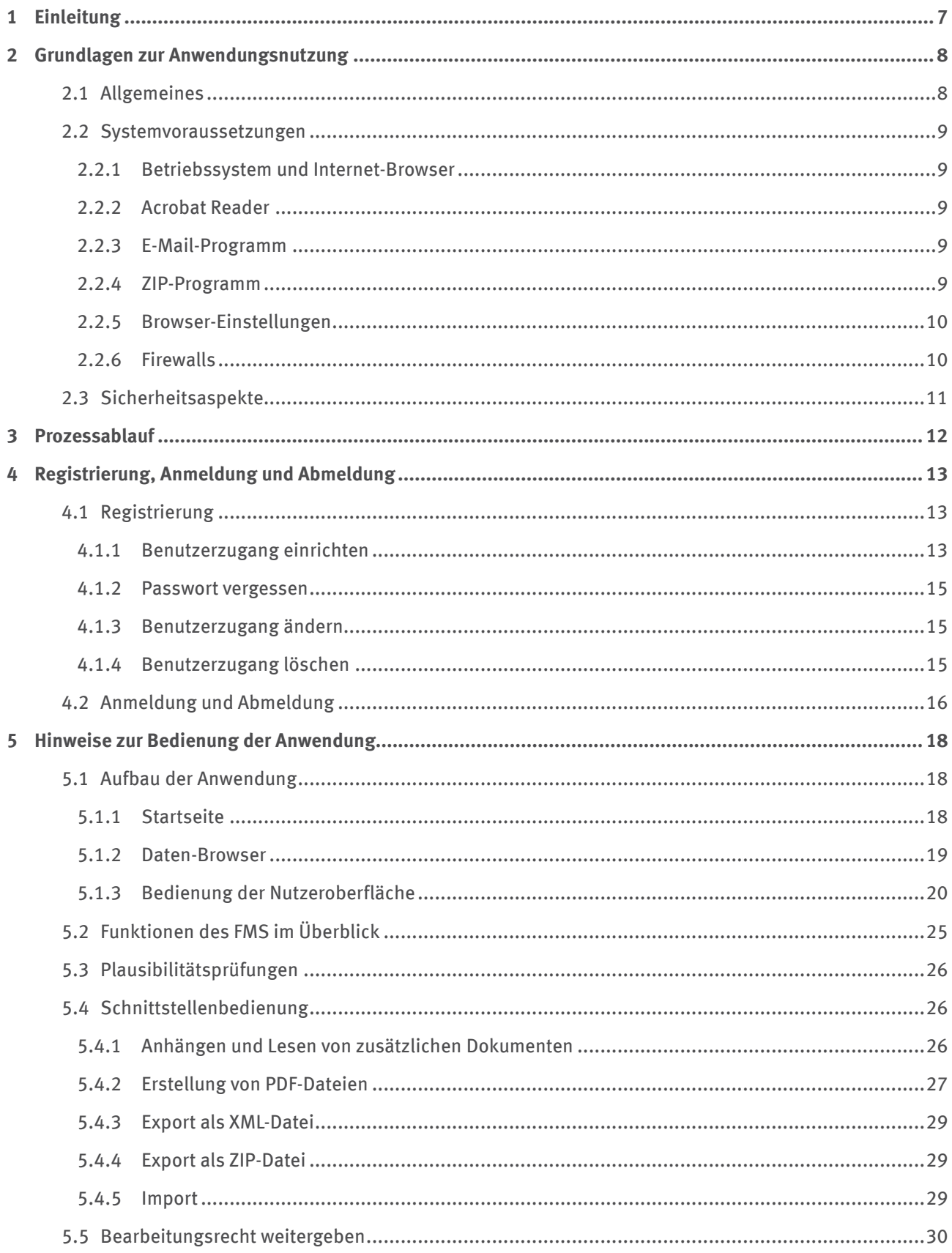

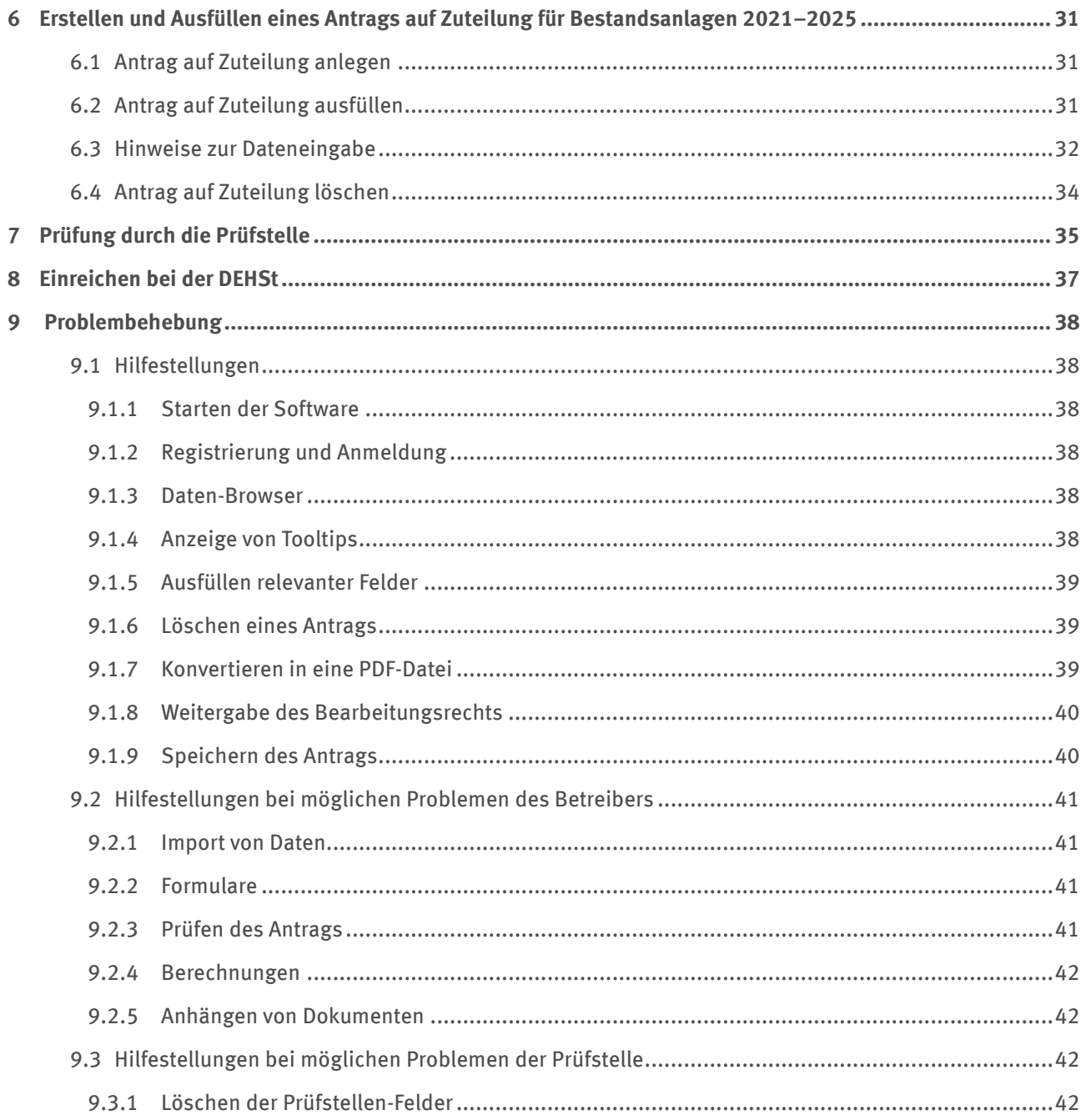

### Abbildungsverzeichnis

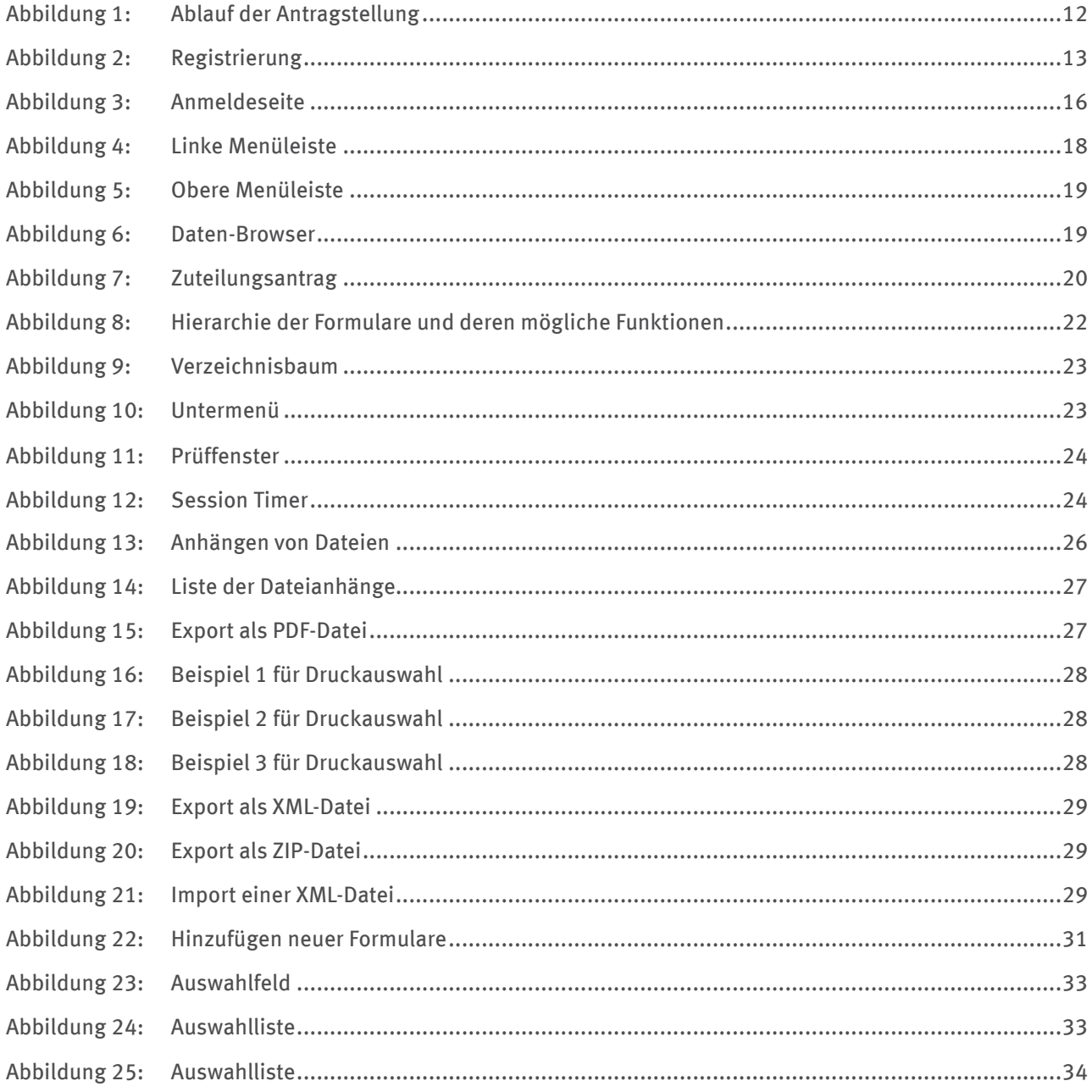

### **Tabellenverzeichnis**

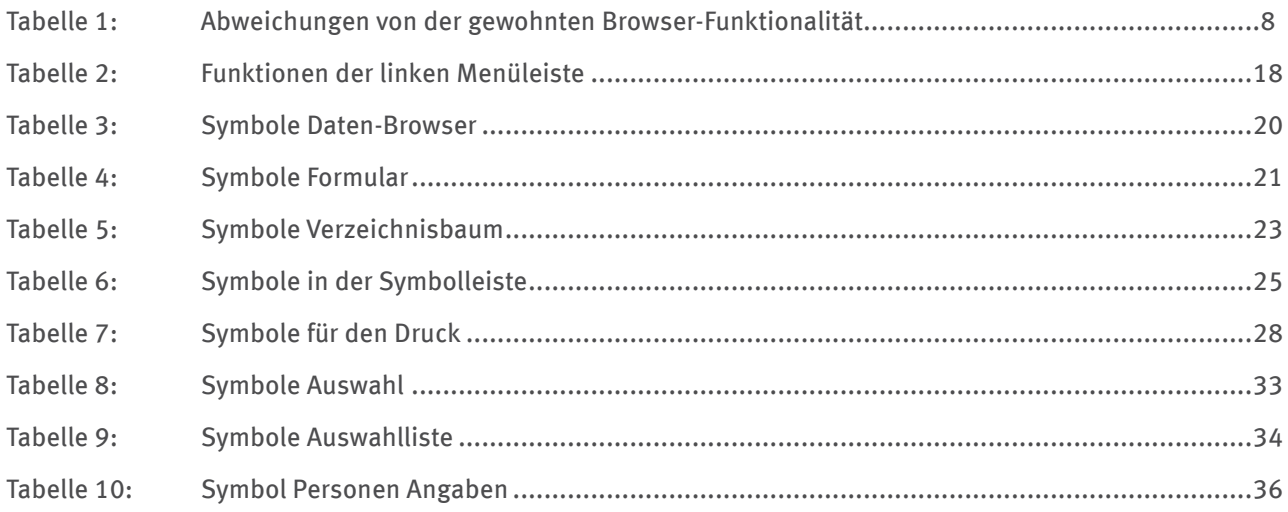

### <span id="page-6-0"></span>**1 Einleitung**

Mit diesem Handbuch möchten wir Ihnen als Anlagenbetreibern und Prüfstellen eine Anleitung für die Software zur elektronischen Antragsstellung auf Zuteilung für Bestandsanlagen 2021–2025 geben. Im Handbuch erläutern wir den Ablauf der Datenerfassung und die Bedienung der Software. Symbole, Schaltflächen und anklickbare Elemente sind zur besseren Übersicht und Nachvollziehbarkeit der Bedienung blau hinterlegt und mit ">>" gekennzeichnet.

Für fachliche Fragen zur Zuteilung stellen wir Betreibern und Prüfstellen den Leitfaden "Zuteilung 2021–2030" zur Verfügung, den Sie auf der Internetseit[e www.dehst.de](https://www.dehst.de) zum Download finden.

In diesem Handbuch werden kapitelübergreifend die folgenden Symbole verwendet:

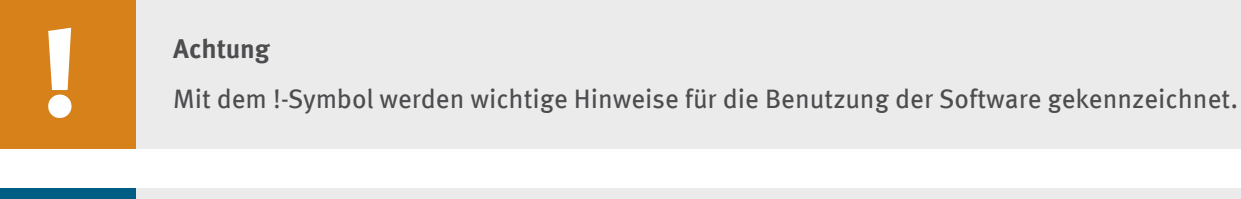

# **i**

### **Hinweis**

Mit dem i-Symbol werden zusätzliche Informationen kenntlich gemacht, deren Kenntnis für die Verwendung der Software nicht zwingend erforderlich ist.

### <span id="page-7-0"></span>**2 Grundlagen zur Anwendungsnutzung**

In diesem Kapitel stellen wir zusammenfassend den Aufbau und Umfang der Anwendung dar. Zudem beschreiben wir allgemeine Themen wie Systemvoraussetzungen und Sicherheitsaspekte.

### 2.1 Allgemeines

Die Erfassungssoftware für die Zuteilungsanträge basiert auf dem Formular-Management-System FMS und ist über das Internet unter www.formulare.dehst.de erreichbar. Die Software ist ohne weitere lokale Installationen nutzbar. Nähere Informationen zu den Systemvoraussetzungen finden Sie im Kapitel 2.2.

Nach dem Anmelden an der Benutzeroberfläche können Sie in Ihrem persönlichen Bereich verschiedene Anträge verwalten. Die Bearbeitung eines Zuteilungsantrags können Sie unterbrechen und zu einem späteren Zeitpunkt fortsetzen. Die schon erfassten Daten werden zentral auf einem Server gespeichert.

### **Achtung**

Die Benutzung der Navigationsleiste Ihres Internet-Browsers (z. B. "eine Seite zurück/vorherige Seite") ist für die Bedienung der Software nicht erforderlich und kann unter Umständen zu Datenverlust führen. Wir raten daher davon ab, sie während der Dateneingabe zu verwenden.

In einigen Fällen treten bei der Nutzung des FMS Abweichungen von den üblichen Internet-Browser-Funktionen auf. Diese Abweichungen sind in Tabelle 1 erläutert.

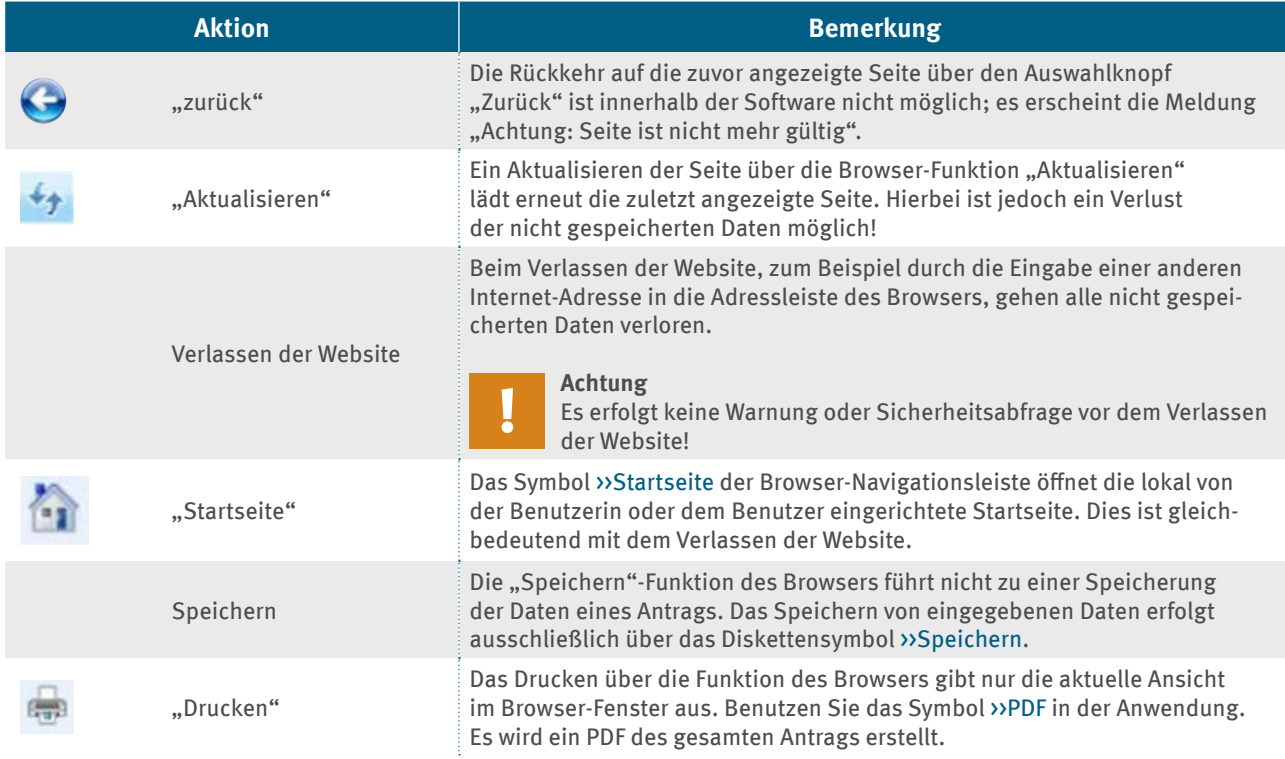

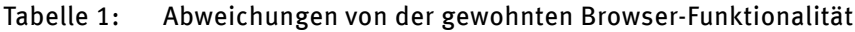

### <span id="page-8-0"></span>**2�2 Systemvoraussetzungen**

Die Anwendung wird zentral über das Internet bereitgestellt. Es ist nicht notwendig, eine spezielle Software zu installieren oder Updates durchzuführen. Für die Dauer der Dateneingabe sind lediglich ein Internet-Browser und eine permanente Internetverbindung erforderlich.

Die Standardbildschirmauflösung beträgt 1024 x 768 Pixel. Bei einer kleineren Bildschirmauflösung wird die Anwendung nur unvollständig auf dem Monitor dargestellt.

### **2.2.1** Betriebssystem und Internet-Browser

Die Anwendung ist unabhängig vom Betriebssystem des verwendeten Computers, da sie in einem Internet-Browser abläuft.

Die folgenden Browser in den aktuellen bereitstehenden Versionen sind grundsätzlich geeignet:

- ▸ Internet Explorer
- ▸ Mozilla Firefox

Je nach Browser-Typ und -Version kann es zu leichten Abweichungen in der Darstellung kommen. Die Funktion der Software wird dadurch nicht beeinträchtigt.

### 2.2.2 Acrobat Reader

Zur Darstellung und zum Ausdrucken von PDF-Dokumenten ist der Acrobat Reader ab Version 6.0 erforderlich.

### **2�2�3 E-Mail-Programm**

Zur Benachrichtigung der Empfängerin oder des Empfängers des Bearbeitungsrechts ist ein betriebsbereites E-Mail-Programm hilfreich. Die folgenden E-Mail-Programme sind geeignet:

- ▸ Outlook
- ▸ Outlook Express
- ▸ Thunderbird

### **2�2�4 ZIP-Programm**

Der versendete Antrag enthält komprimierte Daten in Form eines ZIP-Archivs, die zum Lesen wieder entpackt werden müssen. Folgende Programme zum Entpacken sind geeignet:

- ▸ WinZip
- ▸ 7-zip
- **Power Archiver**
- Zip

### <span id="page-9-0"></span>**2�2�5 Browser-Einstellungen**

Internet-Browser können in der Regel vom Benutzer nach den persönlichen Bedürfnissen konfiguriert werden. Die Einstellmöglichkeiten sind bei jedem Browser unterschiedlich. Nachfolgend ist beschrieben, welche Einstellungen Ihres Browsers sich auf die Anwendung der Erfassungssoftware auswirken können.

### **Cookies**

Die meisten Browser erlauben Einschränkungen für das Schreiben von so genannten Cookies. Das Erlauben von Cookies ist nicht zwingend notwendig, wird aber empfohlen. Es genügt, Cookies für die Sitzung zuzulassen.

#### **Hinweis**

Cookies sind Informationen, die vom Server auf die Festplatte des Nutzers geschrieben werden. Die Erfassungssoftware setzt lediglich ein temporäres Cookie mit einer als Session-ID bezeichneten Kennung. Anhand dieser Kennung kann der Server jeder Benutzerin und jedem Benutzer seine Daten zuordnen. Beim Beenden wird das Cookie wieder gelöscht. Ist die Verwendung von Cookies nicht erlaubt, wird die Session-ID an die URL angehängt. Letzteres Verfahren ist aber hinsichtlich der Datensicherheit etwas anfälliger.

### **Pop-up-Blocker**

Beim Erzeugen einer PDF-Datei über das Symbol kann es vorkommen, dass diese durch einen Pop-up-Blocker unterdrückt wird. Je nach verwendetem Browser gibt es verschiedene Möglichkeiten, die Verwendung von Pop-ups zu erlauben. Falls dies Ihr Browser unterstützt, erlauben Sie generell die Verwendung von Pop-ups für <www.formulare.dehst.de>. Nähere Hinweise dazu entnehmen Sie bitte der Hilfe-Funktion Ihres Browsers.

### **JavaScript**

Einige Funktionen der Erfassungssoftware verwenden JavaScript. Falls Ihr Browser JavaScript nicht unterstützt oder Sie die Verwendung von JavaScript deaktiviert haben, stehen Ihnen diese Funktionen nicht zur Verfügung. Dazu zählen die Anzeige von Tooltips, Hinweise auf fehlende oder fehlerhafte Formulareingaben und das automatische neu Laden der Seite bei der Auswahl von Einträgen aus Auswahllisten. Das Aktualisieren der Seite können Sie auch manuell über den Aktualisieren-Befehl des Internet-Browsers anstoßen. Speichern Sie vorher die zuletzt gemachten Eingaben manuell. Wir empfehlen jedoch, die Verwendung von JavaScript zuzulassen.

### 2.2.6 Firewalls

Firewalls werden häufig eingesetzt, um unerwünschte externe Zugriffe auf das eigene Netzwerk zu verhindern. Zum Schutz eines einzelnen Rechners können auch so genannte Personal Firewalls installiert sein. Bitte stellen Sie sicher, dass die Konfiguration Ihrer Firewall den Zugriff auf die Erfassungssoftware erlaubt. Wenden Sie sich hierzu an Ihren Systemadministrator.

#### **Hinweis**

**i**

Für die Kommunikation zwischen dem Internet-Browser und dem zentralen Server wird ausschließlich das Protokoll HTTPS verwendet. Ausgehende Verbindungen benutzen daher den Port 443.

### <span id="page-10-0"></span>**2�3 Sicherheitsaspekte**

Für eine sichere Nutzung der Anwendung werden Ihre Eingaben über das Internetprotokoll HTTPS verschlüsselt übertragen. Weiterhin wird Ihnen mit der Einrichtung einer eigenen Benutzerkennung ein persönlicher Bereich bereitgestellt. In diesem geschützten Bereich werden Ihre Daten gespeichert. Nur Sie haben durch die richtige Kombination Ihrer Benutzerkennung mit dem Passwort Zugriff auf diesen Bereich. Um Ihre Daten zu schützen, sollten Sie die Benutzerkennung und das Passwort nicht an dritte Personen weitergeben.

### **Achtung**

Wir empfehlen, regelmäßig lokale Datensicherungen der eigenen Datensätze durchzuführen. Das Vorgehen wird in Kapitel 5.4.3 beschrieben.

### <span id="page-11-0"></span>**3 Prozessablauf**

Dieses Kapitel beschreibt die Erstellung eines Zuteilungsantrags mit Hilfe der Erfassungssoftware.

Die Abbildung 1 stellt den Ablauf des Antrags schematisch dar. Der gesamte Prozessablauf ist dabei in die drei beteiligten Gruppen von Akteuren (Betreiber, Prüfstelle und DEHSt) gegliedert. In jedem Prozessschritt ist das jeweilige Kapitel verzeichnet, in dem Sie genauere Informationen finden.

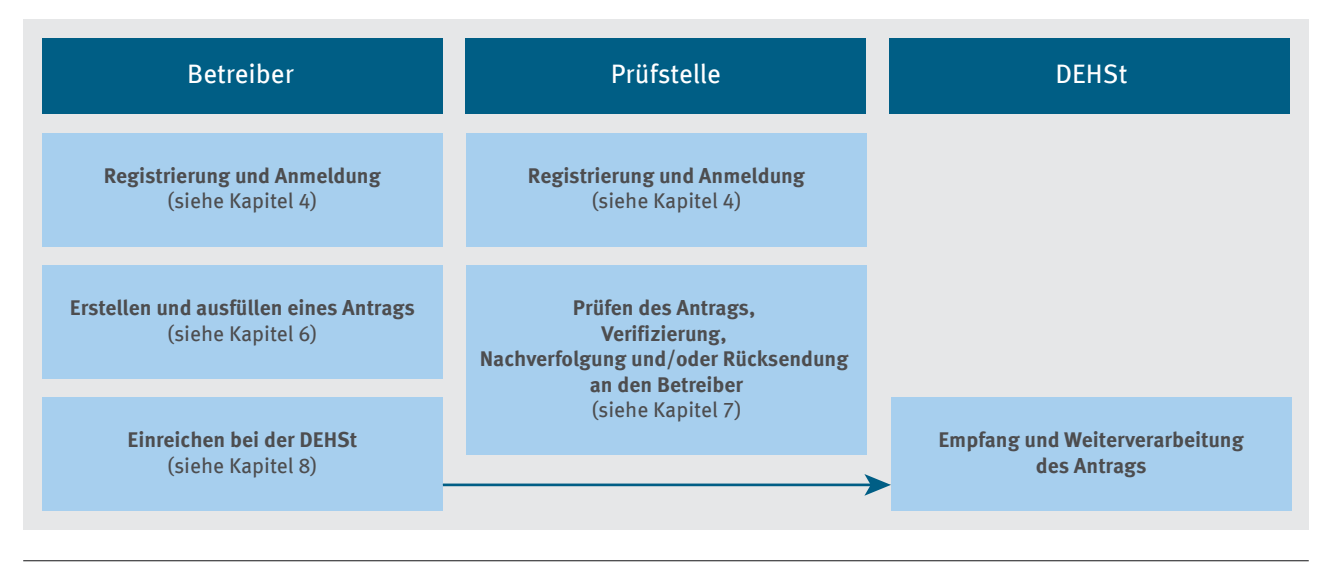

### Abbildung 1: Ablauf der Antragstellung

Der Betreiber erzeugt einen Zuteilungsantrag mit Hilfe der Erfassungssoftware. Nach Fertigstellung gibt der Betreiber den Antrag an die Prüfstelle weiter. Die Prüfstelle prüft den Antrag und ergänzt ihn mit den Verifizierungsangaben. Die Prüfstelle kann bei fehlenden Angaben auch Nachforderungen zum Zuteilungsantrag an den Betreiber stellen. Die Prüfstelle sendet nach abgeschlossener Prüfung den Antrag per Virtuelle Poststelle (VPS) an den Betreiber zurück. Der Betreiber übermittelt den Antrag anschließend ebenfalls per VPS an die DEHSt.

### <span id="page-12-0"></span>**4 Registrierung, Anmeldung und Abmeldung**

### **4�1 Registrierung**

Vor der Nutzung der Software zur Antragstellung müssen Sie sich registrieren. Nachfolgend finden Sie eine Beschreibung zum Ablauf der Einrichtung, der Bearbeitung und der Wiederverwendung von Benutzerkennungen.

### **Hinweis**

Sollten Sie bereits eine Benutzerkennung für eine der vorherigen stationären FMS-Anwendungen angelegt haben, können Sie diese auch für die Antragstellung wieder nutzen. Sie müssen sich in diesem Fall keine neue Benutzerkennung anlegen.

### **4�1�1 Benutzerzugang einrichten**

Nachdem Sie Ihren Internet-Browser geöffnet und die Adresse [www.formulare.dehst.de](https://www.formulare.dehst.de) eingegeben haben, öffnet sich die Startseite: "Umweltbundesamt – Deutsche Emissionshandelsstelle (DEHSt)". Wählen Sie den Link zu den Anwendungen für Stationäre Anlagen aus.

In der Menüleiste finden Sie den Eintrag "Zuteilung 2021 – 2025". Daraufhin werden Sie auf die Anmeldung der Erfassungssoftware für die Antragstellung weitergeleitet.

Über die Registrierungsfunktion haben Sie die Möglichkeit, sich eine Benutzerkennung anzulegen.

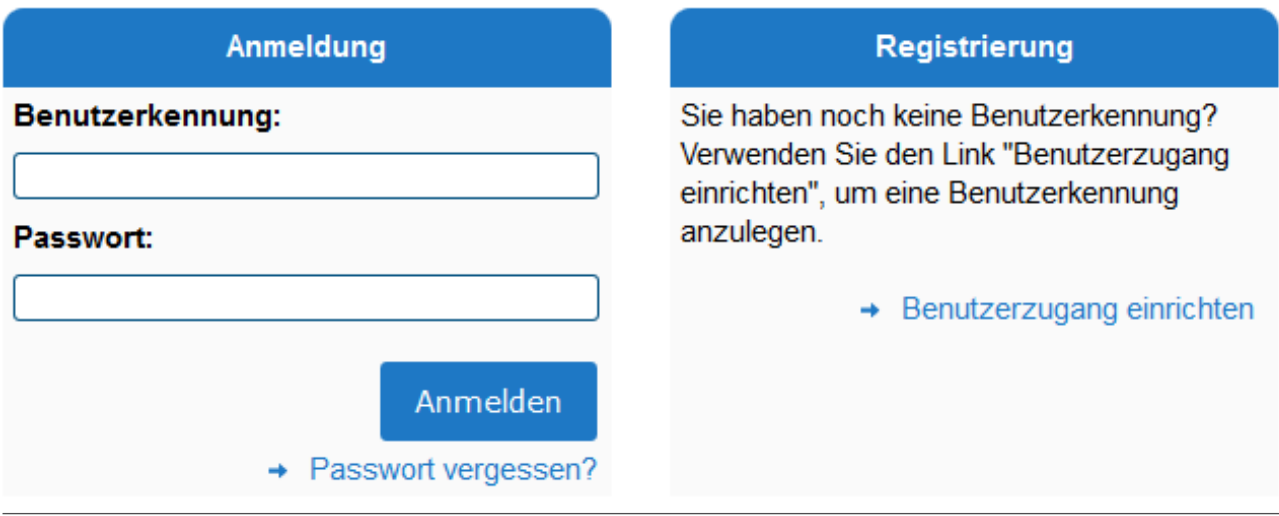

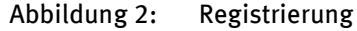

Wählen Sie dazu den Link »Benutzerzugang einrichten

Für die Registrierung benötigen Sie:

- ▸ einen selbst gewählten Anmeldenamen (Benutzerkennung),
- ▸ ein Passwort,
- ▸ eine gültige E-Mail-Adresse und
- ▸ einen von Ihnen gewählten Alias.

#### **Hinweis**

**i**

Der Alias ist das eindeutige Identifikationsmerkmal für die Benutzer innerhalb des FMS, das bei der Weitergabe des Bearbeitungsrechts verwendet wird (siehe auch Kapitel 5.5).

Da der Anmeldename Bestandteil der Benutzerkennung ist, sollte der Alias aus Sicherheitsgründen nicht mit dem Anmeldenamen übereinstimmen. Bitte achten Sie auf Groß- und Kleinschreibung.

In dem sich öffnenden Formular "Benutzerzugang einrichten" müssen Sie persönliche Angaben wie Vorname und Nachname angeben. Nach der Eingabe Ihrer Benutzerkennung und des Alias wird geprüft, ob diese in dem System schon vorhanden sind und daher nicht noch einmal vergeben werden können.

Das Passwort ist frei wählbar. Es muss aus mindestens acht Zeichen bestehen und dabei mindestens ein Sonderzeichen und eine Ziffer enthalten. Es wird zwischen Groß- und Kleinschreibung unterschieden.

Über die angegebene E-Mail-Adresse können Sie bei Verlust Ihres Passwortes eine Nachricht zur Festlegung eines neuen Passwortes anfordern (siehe Kapitel 4.1.2). Bei der Weitergabe des Bearbeitungsrechts eines Datensatzes kann der Empfänger durch die hinterlegte E-Mail-Adresse über die Weitergabe informiert werden. Es wird daher empfohlen, diese E-Mail-Adresse bei Änderungen zu aktualisieren.

Sollten Sie bei der Registrierung in einem der Pflichtfelder keine Angaben gemacht haben, erhalten Sie bei der Bestätigung der Daten eine Fehlermeldung und das nicht ausgefüllte Eingabefeld wird rot hinterlegt.

Damit Sie Ihren Benutzerzugang anlegen können, müssen Sie zudem die Nutzungsbedingungen der Software zur Kenntnis nehmen und akzeptieren. Um die Daten in Ihren Datensätzen zu schützen, sollten Sie Benutzerkennung und Passwort nicht an dritte Personen weitergeben.

Nachdem Sie Ihre Eingaben durch Betätigen der Schaltfläche »Benutzerkonto anlegen bestätigt haben, wird Ihnen die Erzeugung des Benutzerzugangs durch folgenden Text bestätigt:

#### *Benutzerzugang einrichten*

*Die angelegten Benutzerdaten gelten für alle Anwendungen im Bereich des stationären Emissionshandels.*

*Ihr Benutzerzugang wurde erzeugt!*

### *>>Zur Anmeldung*

Sie können das Formular "Benutzerzugang einrichten" über die Schaltfläche »Zur Anmeldung erlassen. Sie werden zur Anmeldeseite der Software geleitet und können sich mit Ihrer soeben erstellten Benutzerkennung anmelden.

### **Hinweis**

Ihre neu erstellte Benutzerkennung gilt für alle aktuellen und zukünftigen Anwendungen des Formular-Management-Systems im Bereich der Stationären Anlagen.

### <span id="page-14-0"></span>**4�1�2 Passwort vergessen**

Sollten Sie Ihr Passwort vergessen haben, können Sie über die Schaltfläche >>Passwort vergessen auf der Anmeldeseite ein neues anfordern. Hierzu sind folgende Schritte notwendig:

- ▸ Nach Betätigen der Schaltfläche gelangen Sie auf ein Formular und werden gebeten, Ihren Anmeldenamen und die E-Mail-Adresse anzugeben.
- ▸ Nach der Eingabe Ihrer Daten klicken Sie auf die Schaltfläche >>anfordern.
- ► Sind Ihre Eingaben korrekt, erhalten Sie eine Bestätigung mit dem Text "Eine E-Mail wurde an die oben genannte Adresse verschickt. Bitte überprüfen Sie Ihr Postfach!". In der Ihnen zugestellten E-Mail ist ein Link enthalten, den Sie innerhalb eines kurzen Zeitfensters betätigen müssen.
- ▸ Es öffnet sich ein Formular in Ihrem Browser-Fenster, in dem Sie ein neues Passwort angeben können.

Betätigen Sie zum Abschluss die Schaltfläche »speichern.

- ► Sie erhalten eine Bestätigung in dem aktuellen Formular mit dem Text "Ihr Passwort wurde erfolgreich geändert!".
- ▸ Verlassen Sie das Formular über die erscheinende Schaltfläche >>Zurück zur Anwendung.
- ▸ Sie werden auf die Anmeldeseite der Software weitergeleitet und können sich mit Ihrem soeben veränderten Passwort anmelden.

### **4�1�3 Benutzerzugang ändern**

Um Änderungen an Ihrem Benutzerzugang vorzunehmen, müssen Sie sich zunächst an der Erfassungssoftware anmelden.

Auf der linken Seite der Startseite finden Sie in der Menüleiste den Eintrag >>Benutzerzugang ändern. Nach dem Betätigen der Schaltfläche müssen Sie erneut Ihre Benutzerkennung und Ihr Passwort eingeben, um sich in der Benutzerverwaltung anzumelden. Nach der Änderung Ihrer Daten bestätigen Sie Ihre Eingabe durch einen Klick auf das Diskettensymbol »Speichern in der Symbolleiste oder die Schaltfläche »Benutzerzugang ändern.

Klicken Sie auf das Symbol >>Zur Übersicht in der Symbolleiste, ohne zuvor gespeichert zu haben, wird der Vorgang abgebrochen und Sie gelangen zur Startseite der Benutzerverwaltung. Betätigen Sie die Schaltfläche >>Zur Anmeldung, um zur Erfassungssoftware für den Antrag zu gelangen.

### **4�1�4 Benutzerzugang löschen**

Um Ihren Benutzerzugang zu löschen, müssen Sie sich zunächst an der Erfassungssoftware anmelden. Auf der linken Seite der Startseite finden Sie in der Menüleiste den Eintrag >>Benutzerzugang ändern. Daraufhin müssen Sie erneut Benutzerkennung und Passwort eingeben, um sich in der Benutzerverwaltung anzumelden.

Sie müssen alle von Ihnen erstellten Datensätze in allen mit diesem Benutzer verwendeten Anwendungen (zum Beispiel Emissionsberichte oder auch Mitteilung zum Betrieb) gelöscht oder das Bearbeitungsrecht an den eigentlichen Ersteller zurückgegeben haben, bevor Sie Ihren Zugang löschen können. Haben Sie diese Bedingung erfüllt, bekommen Sie in der Symbolleiste den Eintrag >>Benutzerzugang löschen angeboten. Klicken Sie auf die Schaltfläche >>Benutzerzugang löschen und bestätigen Sie den Löschvorgang.

### **Hinweis**

Da Ihre Benutzerkennung für mehrere Anwendungen gültig ist, dürfen sich zum Löschen des Benutzerzugangs auch in den Daten-Browsern der anderen FMS-Anwendungen keine Berichte, Mitteilungen oder Anträge mehr befinden.

### <span id="page-15-0"></span>**4�2 Anmeldung und Abmeldung**

Nachdem Sie Ihren Internet-Browser geöffnet und die Seite [www.formulare.dehst.de](https://www.formulare.dehst.de/) eingegeben haben, öffnet sich die Startseite. Entscheiden Sie sich für die FMS-Anwendungen für die stationären Anlagen.

Klicken Sie in der linken Menüleiste auf den Eintrag "Zuteilung 2021–2025". Daraufhin werden Sie auf die Anmeldeseite der Erfassungssoftware für die Antragstellung 2021–2015 weitergeleitet.

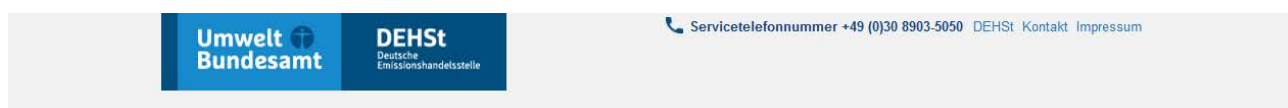

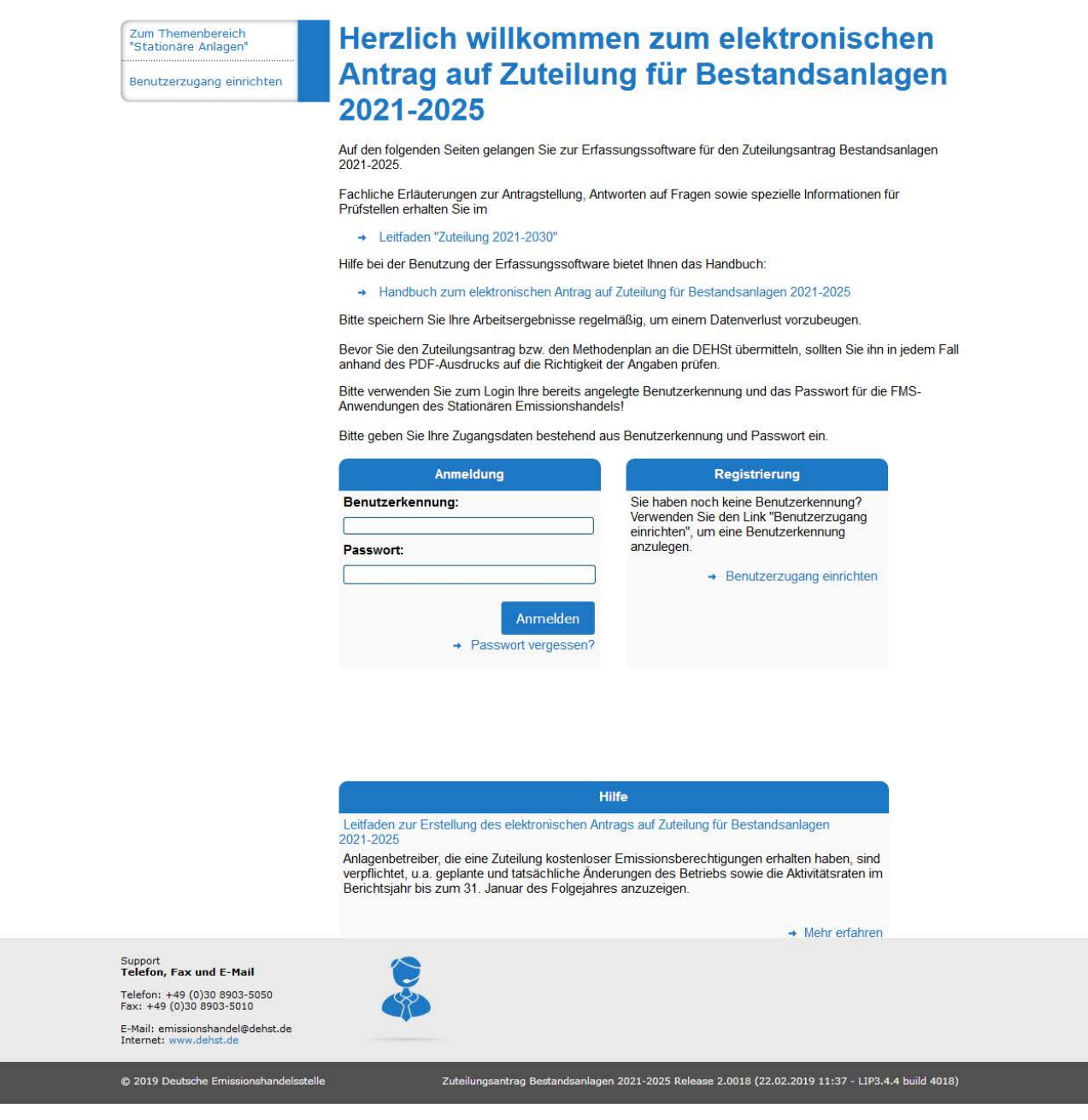

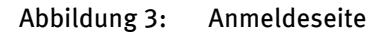

Nach der Eingabe Ihrer Benutzerkennung und Ihres Passworts und durch Anklicken der Schaltfläche >>Anmelden gelangen Sie auf die Startseite der Erfassungssoftware. Eine nähere Beschreibung zum Aufbau und den Funktionen auf der Startseite finden Sie im Kapitel 5.1.1.

Wurde das Passwort dreimal falsch eingegeben, wird Ihr Benutzerzugang gesperrt. Sie erhalten eine Meldung mit folgendem Text:

*"Ihre Anmeldung war nicht erfolgreich. Bitte überprüfen Sie Ihre Nutzerdaten und versuchen Sie es erneut. Nach 3 fehlerhaften Login-Versuchen wird der Zugang für 15 min gesperrt."*

Die Sperrung wird nach 15 Minuten automatisch wieder aufgehoben. Versuchen Sie es bitte erneut. Sollten Sie weiterhin Schwierigkeiten beim Anmelden haben, wenden Sie sich bitte an unseren Kundenservice, um Ihre Benutzerkennung wieder zu aktivieren.

#### **Hinweis**

Wenn Sie auf der Anmeldeseite länger als zwei Minuten inaktiv waren, erscheint die Meldung "Die Authentifizierung wurde aufgrund zu langer Inaktivität abgebrochen!" Bitte geben Sie Ihre Login-Daten erneut ein.

### <span id="page-17-0"></span>**5 Hinweise zur Bedienung der Anwendung**

In diesem Kapitel beschreiben wir den Aufbau der Benutzeroberfläche sowie wichtige Funktionen. Besondere Aspekte bei der Dateneingabe, die implementierten Prüfungen und eine Anleitung zum zeitversetzten Bearbeiten eines Antrags sind nur einige Schwerpunkte in diesem Kapitel.

### **5.1 Aufbau der Anwendung**

▸ Nachdem Sie Ihren Internet-Browser geöffnet haben und die Seite [www.formulare.dehst.de](https://www.formulare.dehst.de) eingegeben haben, öffnet sich die Startseite. Entscheiden Sie sich für die FMS-Anwendungen für die stationären Anlagen. Klicken Sie in der linken Navigationsleiste auf den Eintrag "Zuteilung 2021–2025". Daraufhin werden Sie auf die Anmeldeseite der Erfassungssoftware für die Antragstellung weitergeleitet. Sie können einen bereits angelegten Benutzerzugang nutzen oder sich über die Schaltfläche >>Benutzerzugang einrichten einen neuen Benutzerzugang anlegen. Nähere Informationen zur Einrichtung neuer Benutzerzugänge erhalten Sie im Kapitel 4.1.

Geben Sie Ihre Benutzerkennung und Ihr Passwort in die entsprechenden Felder ein und bestätigen Sie sie mit der Schaltfläche >>Anmelden, um in Ihren persönlichen Bereich zu gelangen.

### **5.1.1** Startseite

Sind die von Ihnen auf der Anmeldeseite eingegebenen Zugangsdaten korrekt, gelangen Sie auf die Startseite. Sie sehen auf der linken Seite eine Menüleiste zum Anlegen und Auswählen von Anträgen sowie zum Importieren von Dateien (siehe Abbildung 4).

Mittels der linken Menüleiste können Sie verschiedene Funktionen der Software aufrufen. Die einzelnen Funktionen sind in der nachfolgenden Tabelle 2 erläutert:

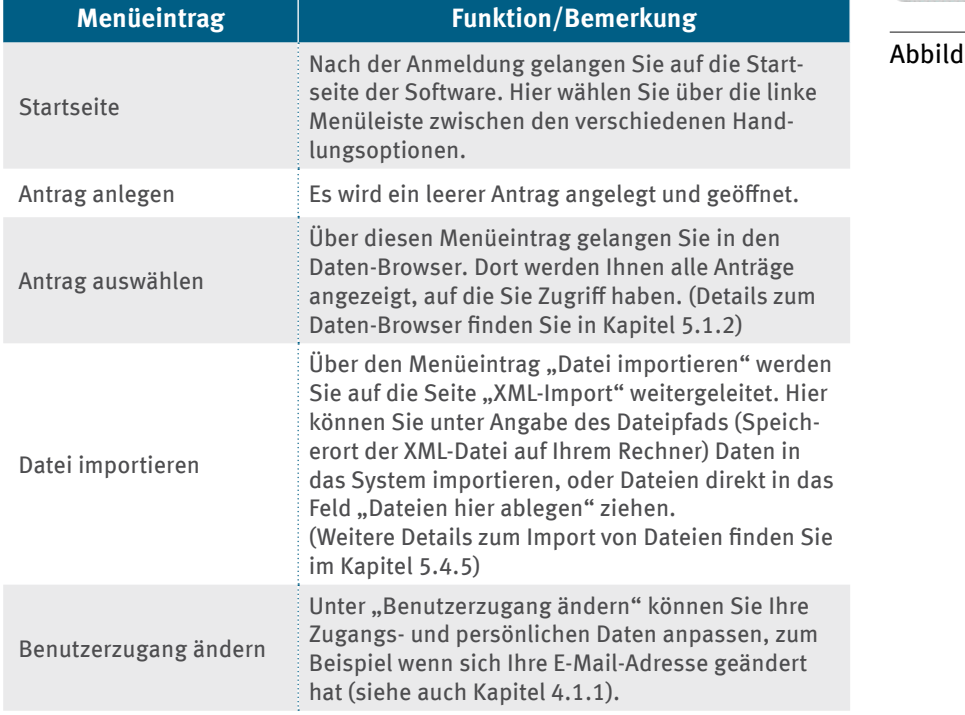

### Tabelle 2: Funktionen der linken Menüleiste

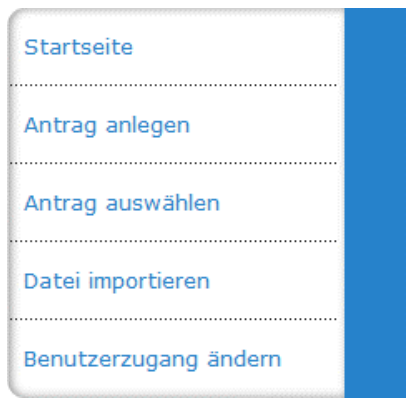

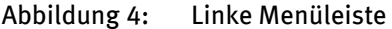

<span id="page-18-0"></span>Eine zweite Menüleiste finden Sie am oberen Bildschirmrand. Diese ist auf jeder Seite der Software zu sehen. Sie beinhaltet die Einträge "Kundenservice", "DEHSt", "Kontakt", "Impressum" (siehe Abbildung 5). Die genannten Einträge verweisen auf die jeweilige Seite im Internetportal der DEHSt.

Kundenservice 030 8903 5050 DEHSt Kontakt Impressum

Abbildung 5: Obere Menüleiste

### **5�1�2 Daten-Browser**

Zum Daten-Browser gelangen Sie durch Betätigung des Eintrags "Antrag auswählen" in der linken Menüleiste. Der Daten-Browser stellt alle bisher von Ihnen angelegten Anträge sowie die Anträge, für die Sie das Bearbeitungsrecht besitzen, in tabellarischer Form dar (siehe Abbildung 6). Sollten Sie noch keinen Antrag erstellt, importiert oder zur Bearbeitung erhalten haben, werden unterhalb des Tabellenkopfs keine Daten angezeigt und Sie erhalten stattdessen einen entsprechenden Hinweis.

Per Mausklick auf eine Tabellenzeile können Sie sich die entsprechenden Anträge zur Bearbeitung anzeigen lassen. Haben Sie das Bearbeitungsrecht schon weitergegeben, können Sie selbst erstellte Anträge im Lesemodus betrachten. Änderungen an den Eingaben sind zu diesem Zeitpunkt nicht möglich. Hinweise zum Bearbeitungsrecht finden Sie im Kapitel 5.5.

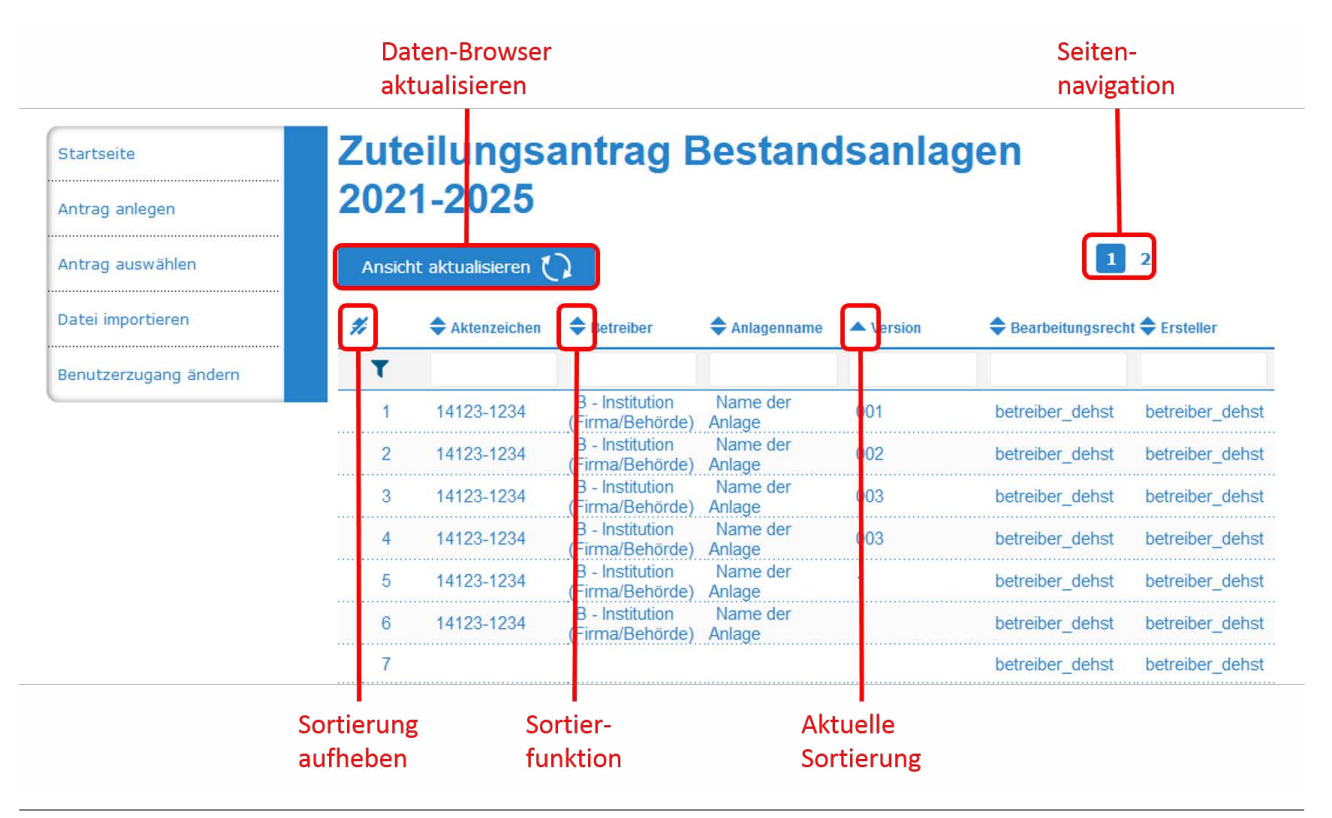

### Abbildung 6: Daten-Browser

Die Anträge können Sie im Daten-Browser über das Symbol >>Sortierfunktion nach der jeweiligen Spalte sortieren. Erkennbar ist eine solche Sortierung an dem Pfeilsymbol >>Sortierung aufsteigend für aufsteigende und an dem Pfeilsymbol >>Sortierung absteigend für absteigende Reihenfolge. Über das Symbol >>Sortierung aufheben stellen Sie die ursprüngliche Reihenfolge im Daten-Browser wieder her.

Der Daten-Browser kann mehrere Seiten umfassen. Pro Seite werden 15 Datensätze angezeigt. Zu den weiteren Seiten gelangen Sie über die Symbole >>Seitennavigation die nur angezeigt werden, wenn mehrere Seiten vorhanden sind. Sie aktualisieren die Ansicht durch Klicken auf die Schaltfläche >>Ansicht aktualisieren, die Sie oberhalb der Tabelle finden.

### <span id="page-19-0"></span>Tabelle 3: Symbole Daten-Browser

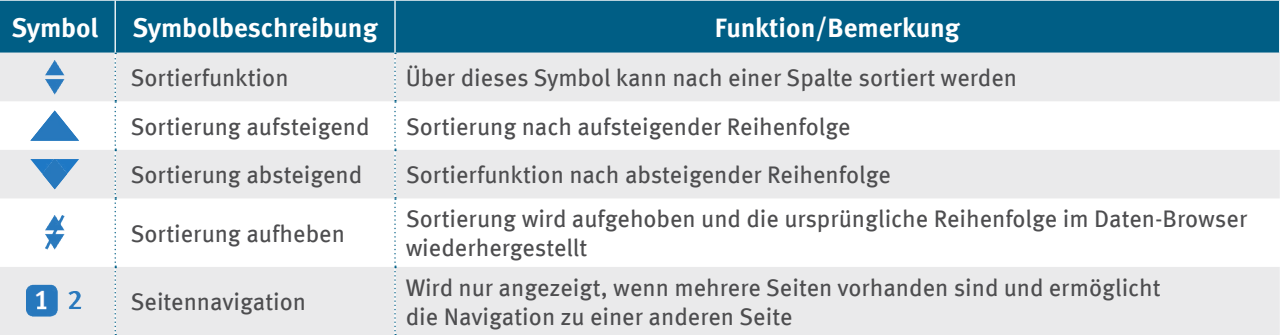

### **Hinweis**

Die Ergebnisliste können Sie durch Eingabe eines Suchbegriffs in der entsprechenden Zeile einschränken. Geben Sie zur Suche über alle Anträge ein "%" vor Ihrem Suchbegriff ein, anderenfalls wird nach dem Begriff am Anfang jedes Eintrags gesucht. Betätigen Sie nun die Schaltfläche "Filtern".

### **5�1�3 Bedienung der Nutzeroberfläche**

Wenn Sie im Daten-Browser einen Antrag ausgewählt oder neu angelegt haben, öffnet er sich mit verschiedenen Funktionsbereichen entsprechend der Abbildung 7.

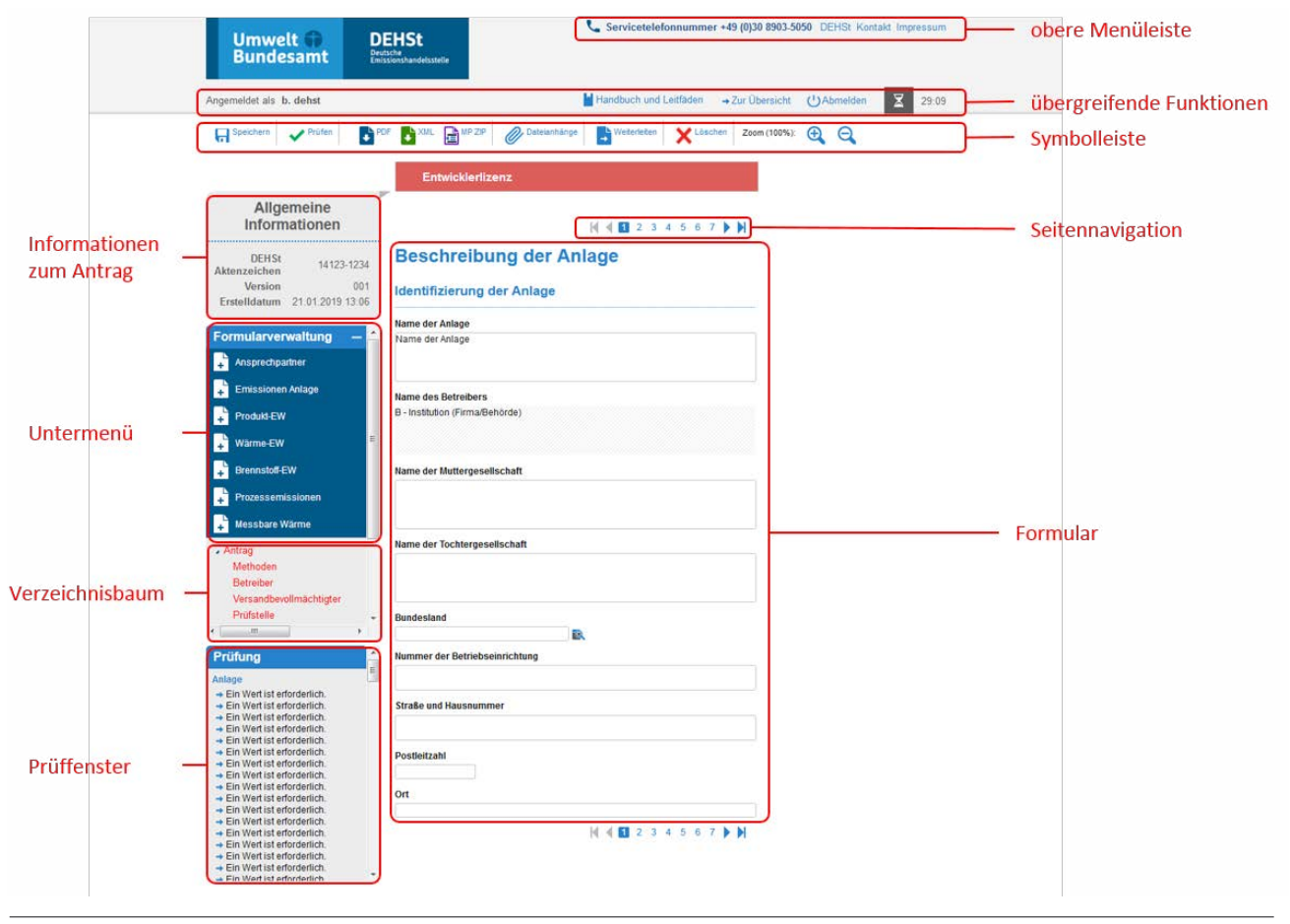

Abbildung 7: Zuteilungsantrag

Die einzelnen Funktionsbereiche des Zuteilungsantrags werden in den nächsten Abschnitten beschrieben.

### <span id="page-20-0"></span>**Formular**

Die Dateneingabe innerhalb eines Antrags erfolgt in vorbereiteten Formularen. Die Formulare bestehen meist aus mehreren Seiten, die über die Seitennavigation >>Seitenzahlen ober- und unterhalb des Formularbereichs aufgerufen werden können. Abhängig vom Bedarf können Sie einige Formulare in beliebiger Anzahl anlegen.

Aus der Abbildung 8 können Sie die Hierarchie der einzelnen Formulare ablesen und erkennen, für welches Formular Sie Unterformulare anlegen können. Die in der Abbildung in fetter Schrift gesetzten Formulare werden beim Anlegen eines neuen Antrags automatisch angelegt und müssen in jedem Fall ausgefüllt werden.

Weitere Formulare können von Nutzern mit der Rolle Betreiber beliebig angelegt werden.

Sie sollten nur die Formulare anlegen, die Sie aufgrund der fachlichen Gegebenheiten benötigen. In der Grafik mit dem Symbol >>Formular erstellen gekennzeichnete Formulare, können Sie je nach Bedarf auch mehrfach anlegen und wieder mit dem Symbol >>Formular löschen entfernen. Formulare die mit dem Symbol >>Formular kopieren markiert sind, können kopiert werden. Formulare, die das Anhängen von Dateien ermöglichen, sind mit dem Büroklammersymbol >>Datenanhänge gekennzeichnet.

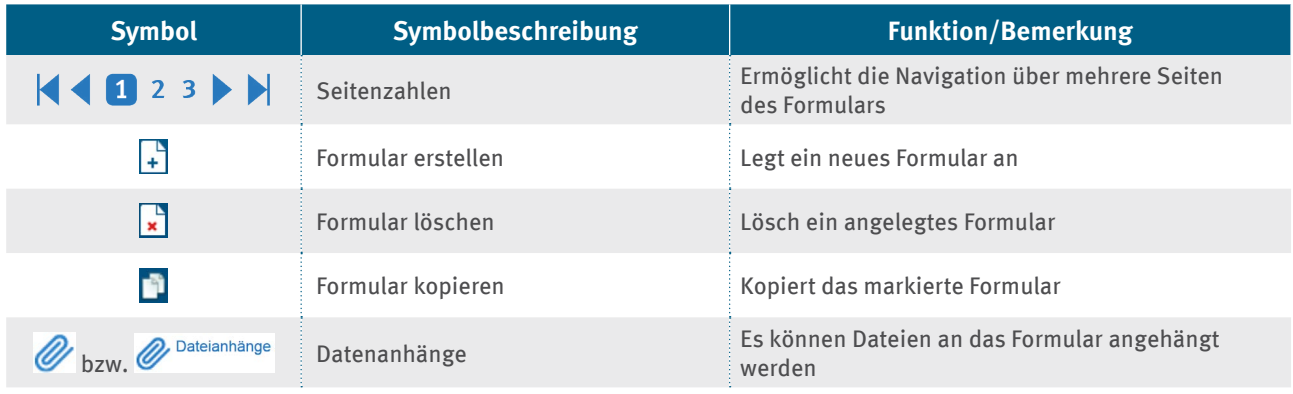

### Tabelle 4: Symbole Formular

<span id="page-21-0"></span>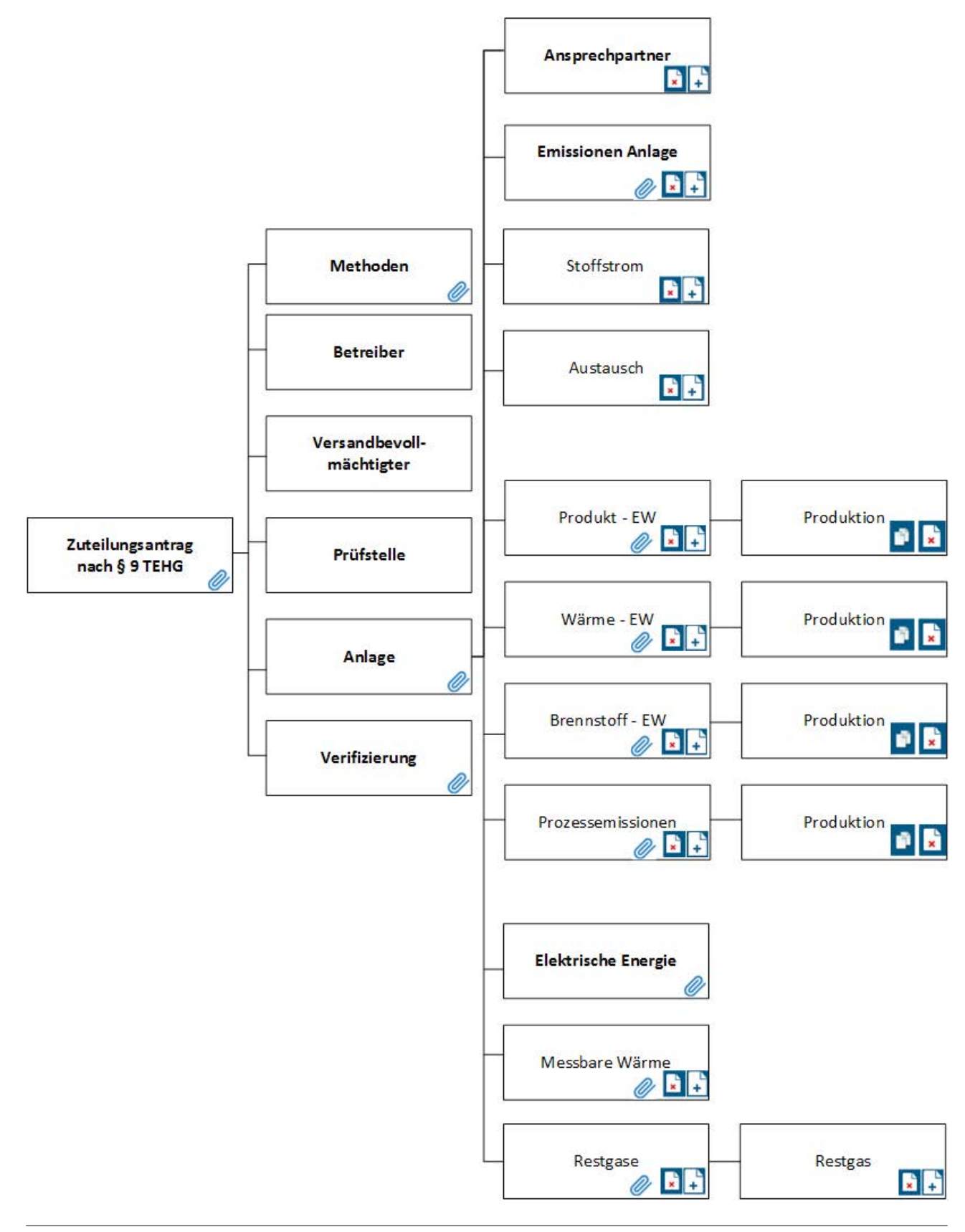

Abbildung 8: Hierarchie der Formulare und deren mögliche Funktionen

### <span id="page-22-0"></span>**Verzeichnisbaum**

Links neben dem Formular erscheint der Verzeichnisbaum. Er listet alle Formulare des Antrags auf und dient zur Navigation. Durch Klicken auf einen Eintrag wird das Formular aufgerufen. Abbildung 9 zeigt den Verzeichnisbaum eines beispielhaften Antrags auf Zuteilung.

Sobald drei Formulare der gleichen Art angelegt sind, werden diese im Verzeichnisbaum gruppiert. In Abbildung 9 werden beispielsweise die Formulare "Produktion" zu einer Gruppe zusammengefasst. Den Formulargruppennamen ist keine Funktion zugeordnet.

Gruppierte Formulare können über die Pfeilsymbole >>einblenden und >>ausblenden auf- bzw. eingeklappt werden. Rot markierte Einträge weisen auf Fehler oder fehlende Angaben in diesem Formular hin. Das geöffnete Formular wird in dem Verzeichnisbaum fett markiert. In dem obigen Beispiel zeigt dies der Eintrag Ansprechpartner.

### Formularverwaltung

- · Antrag Methoden **Retreiber** 
	- Versandbevollmächtigter Prüfstelle
	- **Anlage Ansprechpartner (1)** Emissionen Anlage (CO2-E) Emissionen Anlage (Einges · Wärme-EW (92)
		- Prozessemissionen (95)
		- ▶ Produktionen Produkt Produktion (Anderer Ka) Produktion (Eisenerze) Draduktion (Kaolin, au)

#### Abbildung 9: Verzeichnisbaum

### Tabelle 5: Symbole Verzeichnisbaum

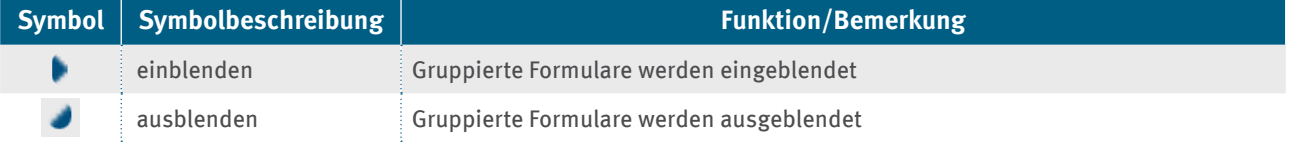

### **Untermenü**

Das Untermenü bietet Ihnen unter anderem die Möglichkeit, Ihrem Antrag neue Formulare hinzuzufügen. Sie finden es oberhalb des Verzeichnisbaums. Der Inhalt ist von dem aktuell geöffneten Formular und Ihren bereits erfolgten Eingaben in dem Antrag abhängig.

Der Abbildung 8 können Sie entnehmen, wie die Formulare in dem Antrag hierarchisch aufgebaut sind. Möchten Sie ein Unterformular anlegen, müssen Sie das übergeordnete Formular aufrufen. Im Untermenü erscheint nun die Auswahl für das Anlegen weiterer Formulare mit dem Symbol >>Formular erstellen. In Abbildung 10 ist das Untermenü für das geöffnete Formular "Anlage" zu sehen.

Das Untermenü kann auch Einträge mit den Symbolen >>Formular löschen zum Entfernen oder mit dem Symbol >>Formular kopieren zum Kopieren des geöffneten Formulars enthalten, sofern die jeweilige Funktion für dieses Formular zur Verfügung steht.

### Formularverwaltung Ansprechpartner Emissionen Anlage Stoffstrom Austausch Produkt-EW Wärme-EW Brennstoff-EW Prozessemissionen J, Messbare Wärme ▲ Antrag Methoden

Abbildung 10: Untermenü

### <span id="page-23-0"></span>**Prüffenster**

Unterhalb des Verzeichnisbaums befindet sich das Prüffenster. Es zeigt die noch fehlenden oder fehlerhaften Eingaben auf den einzelnen Formularen an. Das aktuell geöffnete Formular erscheint dabei als Erstes in der Auflistung (in Abbildung 11 das Formular "Restgas"). Jeder Eintrag kann angeklickt werden. Daraufhin wird das zugehörige Formular geöffnet und der Cursor steht auf dem Feld mit dem fehlerhaften Eintrag. In Abbildung 11 wird unter anderem angezeigt, dass in dem Formular "Messbare Wärme" zusätzliche Werte erforderlich sind.

Auf dem Formular "Ansprechpartner" ist die angegebene Postleitzahl ungültig, eine Korrektur ist hier nötig.

Das Prüffenster wird bei jedem manuellen Speichern mittels des Diskettensymbols >>Speichern in der Symbolleiste sowie bei jedem Formularwechsel aktualisiert. Sofern für das aktuell geöffnete Formular Meldungen existieren, wird dieses Formular ganz oben im Prüffenster angezeigt. Über

### **Prüfung**

**Restgas (Gasstrom)** + Ein Wert ist erforderlich. + Ein Wert ist erforderlich. → Ein Wert ist erforderlich. + Ein Wert ist erforderlich. → Ein Wert ist erforderlich. **Ansprechpartner (1)** + Das Format der Postleitzahl ist falsch. Bitte geben Sie exakt fünf **Ziffern anl Messbare Wärme** + Ein Wert ist erforderlich. + Ein Wert ist erforderlich.

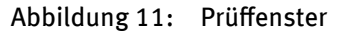

das Hakensymbols >>Prüfen besteht die Möglichkeit, eine formularübergreifende Aktualisierung und die Prüfung der eingegebenen Daten durchzuführen.

### **Dauer einer Sitzung/Session Timer**

Sind Sie im FMS eingeloggt, so beträgt die Dauer einer Sitzung 30 Minuten. In dieser Zeit wird die Verbindung mit dem Server aufrechterhalten. Erfolgt innerhalb von 30 Minuten keine Kommunikation mit dem Server (zum Beispiel durch Speichern, Prüfen, Wechseln des Formulars o.ä.) so erlischt die Sitzung. Sie müssen sich neu anmelden.

Wurde die Sitzung automatisch beendet, können Daten, die Sie eingegeben, aber nicht gespeichert haben, verloren gegangen sein. Speichern Sie darum bitte vor Verlassen Ihres Arbeitsplatzes den Arbeitsstand über die Schaltfläche >>Speichern.

Rechts im Bereich der übergreifenden Funktionen, sehen Sie eine Sanduhr. Dieser Session Timer zeigt Ihnen an, wie lange die Sitzung noch gültig ist (siehe Abbildung 12). Die Zeit der Session verlängert sich erneut auf 30 Minuten, wenn eine Kommunikation mit dem Server ausgelöst wurde.

Wurde die Sitzung automatisch beendet, so finden Sie bei Rückkehr an Ihren Arbeitsplatz eine entsprechende Meldung vor. Sie werden aufgefordert sich erneut anzumelden.

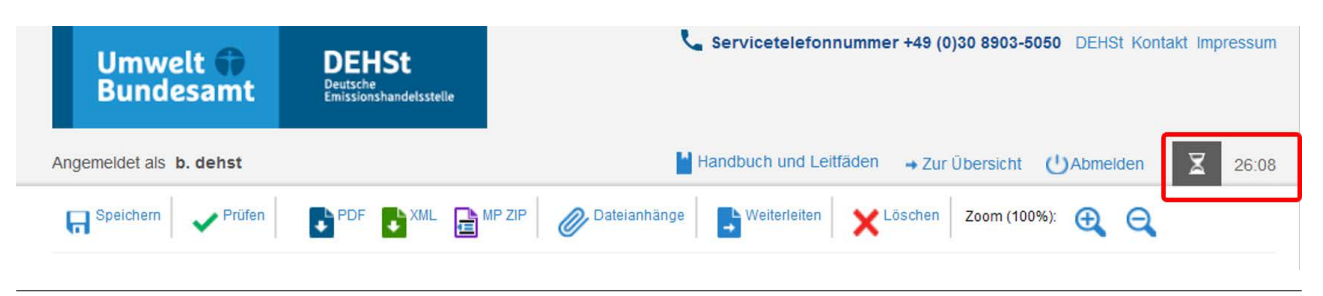

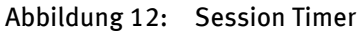

### **Hinweis**

Bitte beachten Sie, dass der Session Timer auf Basis von JavaScript funktioniert. Sollten Sie die Verwen-<br>dung von JavaScript im Browser deaktiviert haben, so steht Ihnen der Session Timer nicht zur Verfügung.

### <span id="page-24-0"></span>**5�2 Funktionen des FMS im Überblick**

Die Symbolleiste finden Sie oberhalb der Formulare. Ihre Symbole und deren Funktionen sind in Tabelle 6 erläutert.

| <b>Symbol</b>                                                       | Symbolbeschreibung                          | <b>Funktion/Bemerkung</b>                                                                                                    |
|---------------------------------------------------------------------|---------------------------------------------|----------------------------------------------------------------------------------------------------|
| $\rightarrow$ Zur Übersicht                                         | Datensatz schließen ("Home")                | Der aktuell geöffnete Antrag wird gespeichert<br>und geschlossen. Sie gelangen zum<br>Daten-Browser.                                                                                                    |
| Prüfen                                                              | Datensatz überprüfen                        | Der Antrag wird gespeichert. Die Berechnun-<br>gen und das Prüffenster werden aktualisiert.                                                                                                    |
| Speichern                                                           | Datensatz speichern                         | Das aktuelle Formular wird gespeichert.<br>Die Daten werden berechnet und das<br>Prüffenster wird aktualisiert.                                                                                                    |
| PDF                                                                 | Datensatz in PDF-Datei ausgeben             | Eine PDF-Datei des gesamten Antrags ohne<br>die angehängten Dokumente wird erzeugt.                                                                                                    |
| <b>XML</b>                                                          | Datensatz als XML-Datei<br>lokal speichern  | Der aktuelle Antrag einschließlich der<br>angehängten Dokumente wird im XML-Format<br>zur lokalen Datensicherung auf Ihren Rechner<br>exportiert.                                                                                             |
| <b>EZIP</b>                                                         | Antrag als ZIP-Datei exportieren            | Eine ZIP-Datei, die den Antrag im XML- und<br>PDF-Format sowie die angehängten Dokumente<br>enthält, wird erzeugt.                                                                                                    |
| <sup>th MP</sup> ZIP                                                | Methodenplan als ZIP-Datei<br>exportieren   | Eine ZIP-Datei, welche den Methodenplan<br>enthält, wird erzeugt.                                                                                                    |
| Weiterleiten                                                        | Bearbeitungsrechte weitergeben              | Das Formular "Weitergabe des Bearbeitungs-<br>rechts" wird geöffnet. Vor der Weitergabe<br>wird automatisch gespeichert, und die Daten<br>werden berechnet.                                                                                   |
| öschen                                                              | Antrag löschen                              | Der aktuelle Antrag inklusive aller Formulare<br>und Daten wird gelöscht                                                                                                    |
|                                                                     |                                             | Achtung<br>Die Daten werden endgültig gelöscht<br>und sind nicht wieder herstellbar.                                                                                                    |
| Dateianhänge<br>oder<br>ateianhänge [1]                             | Dateien anhängen, ansehen<br>oder entfernen | Die Funktion zum Hinzufügen, Löschen<br>oder Anzeigen von Anhängen wird geöffnet.<br>Die Ziffer in der eckigen Klammer hinter der<br>Schaltfläche zeigt die Anzahl der angehängten<br>Dokumente.                                              |
| $\left\{ \left\{ \left. \left\{ \right. \right\} \right\} \right\}$ | Seite 1, 2, ---                             | Die Anzahl der Seiten des aktuellen Formulars<br>wird angezeigt. Das Anklicken eines Seiten-<br>Symbols ermöglicht den Wechsel zu dieser<br>Seite des Formulars.                                                                              |
| Zoom (100%):                                                        | Vergrößern/Verkleinern                      | Die Formularansicht wird vergrößert oder<br>verkleinert. Möglich ist eine Darstellung in<br>75 Prozent, 100 Prozent oder 125 Prozent.<br>Die Zahl rechts daneben gibt die aktuelle<br>Einstellung an.<br>Standardmäßig sind 100% eingestellt. |

Tabelle 6: Symbole in der Symbolleiste

Software zur elektronischen Antragstellung 2021–2025 | 25

### <span id="page-25-0"></span>**5�3 Plausibilitätsprüfungen**

Die in die Software eingebauten Plausibilitätsprüfungen unterstützen Sie beim Ausfüllen des Antrags zur Zuteilung. Bei einigen Feldern werden die eingegebenen Daten automatisch nach der Dateneingabe geprüft. Fehlende oder falsche Eingaben werden im Formular und im Prüffenster kenntlich gemacht. Ist beispielsweise in einem Datumsfeld ein Text eingegeben, wird das Eingabefeld rot hinterlegt. Zusätzlich wird ein Hinweistext zur Fehlerbeseitigung im Tooltip eingeblendet. Vor der weiteren Bearbeitung und insbesondere vor der Speicherung des Formulars müssen diese Fehler behoben werden.

Durch das Verwenden des Hakensymbols >>Prüfen in der Symbolleiste können Sie eine formularübergreifende Prüfung des Antrags manuell auslösen und die Meldungen im Prüffenster aktualisieren.

### **5�4 Schnittstellenbedienung**

Die Software zur Antragstellung 2021–2025 bietet Ihnen die Möglichkeit, zusätzliche Dokumente an Ihren Antrag anzuhängen, den erstellten Antrag im PDF-Format auszugeben sowie Importe und Exporte von Anträgen im XML-Format vorzunehmen. Die einzelnen Funktionen werden in den folgenden Unterkapiteln erläutert.

### **5�4�1 Anhängen und Lesen von zusätzlichen Dokumenten**

In allen Formularen, wo Sie die Schaltfläche >>Datenanhänge in der Symbolleiste sehen, können Sie zusätzliche Dokumente anhängen oder betrachten. Die Zahl in der eckigen Klammer gibt dabei die Anzahl der bereits angehängten Dokumente an. Um weitere Dokumente hinzufügen zu können, benötigen Sie das Bearbeitungsrecht.

Als Nutzer der Rolle "Prüfstelle" können Sie nur an das Formular "Verifizierung" Dateien anhängen und löschen. Die anderen Formulare sind ausschließlich für Daten, die der Betreiber dem Antrag hinzufügen möchte.

Nach dem Betätigen des Büroklammersymbols »Datenanhänge gelangen Sie auf die Seite "Dateien anhängen oder entfernen (siehe Abbildung 13). Hier können Sie über die Schaltfläche >>Durchsuchen… weitere Dokumente an den Antrag anhängen. Es öffnet sich ein Dialogfenster zum Durchsuchen des eigenen Dateisystems. Alternativ hierzu können Sie eine Datei aus Ihrem Datenbrowser direkt in das Fenster "Dateien hier ablegen" ziehen. Nach Auswahl einer Datei kann diese mittels der Schaltfläche >>Anhängen hinzugefügt werden. Anschließend wird das neue Dokument der Liste bereits angehängter Dokumente hinzugefügt.

Um ein Dokument anzuschauen, klicken Sie auf den Dateinamen in der Liste.

Es gelten folgende Einschränkungen:

- ▸ Es dürfen maximal 20 Dateien pro Formular angehängt werden
- ▸ Eine angehängte Datei darf nicht größer als 10 MB sein.

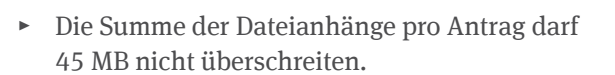

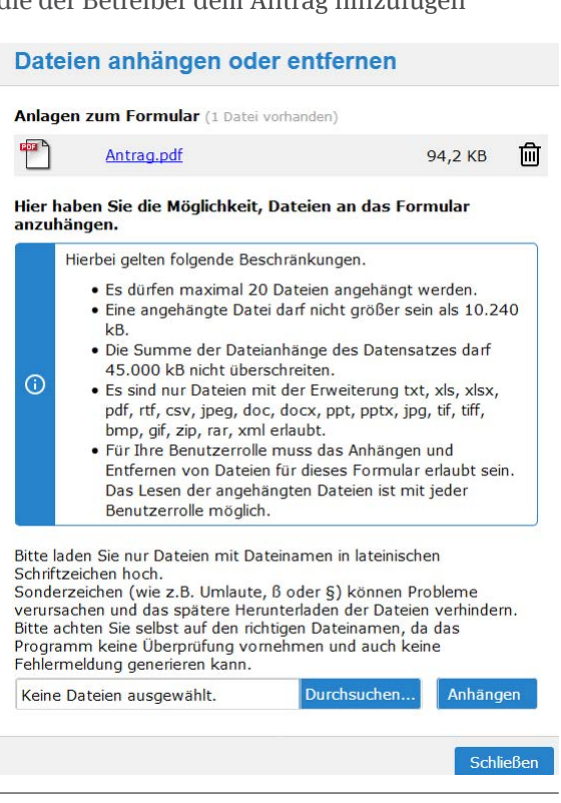

Abbildung 13: Anhängen von Dateien

Sie können die Datengrößen Ihrer angehängten Daten leicht auf dem Formular "Antrag" auf Seite 4 überprüfen. Hier sehen Sie im Überblick welche Datei an welchem Formular angehangen wurde. Die Summe wird oberhalb der Tabelle angezeigt.

<span id="page-26-0"></span>Bitte laden Sie nur Dateien mit Dateinamen in lateinischen Schriftzeichen hoch. Sonderzeichen (wie zum Beispiel Umlaute, ß oder §) können Probleme verursachen und das spätere Herunterladen der Dateien verhindern. Weiterhin sind nur bestimmte Dateitypen erlaubt. Eine detaillierte Auflistung finden Sie auf der Formularseite.

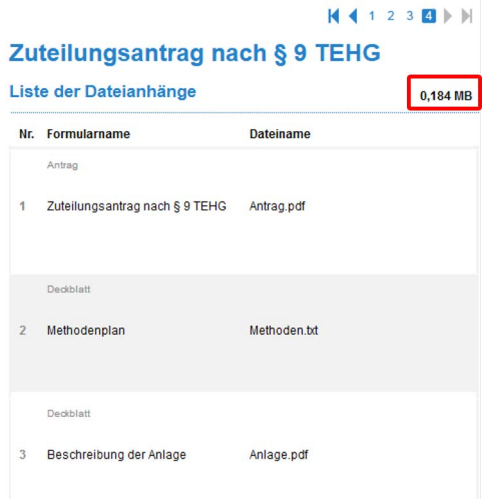

Abbildung 14: Liste der Dateianhänge

### **5�4�2 Erstellung von PDF-Dateien**

Der erstellte Antrag kann als PDF-Datei ausgegeben werden. Öffnen Sie den Antrag und klicken Sie auf das Symbol >>PDF in der Symbolleiste. Es öffnet sich die Druckansicht (sieht Abbildung 15).

Mit der Druckfunktion können Sie einzelne Formulare Ihres Datensatzes für den Druck auswählen.

Die Funktionen für den Druck finden Sie auf der linken Seite im Verzeichnisbaum (siehe Abbildung 15). Die Symbole und deren Funktionen sind in Tabelle 4 erläutert.

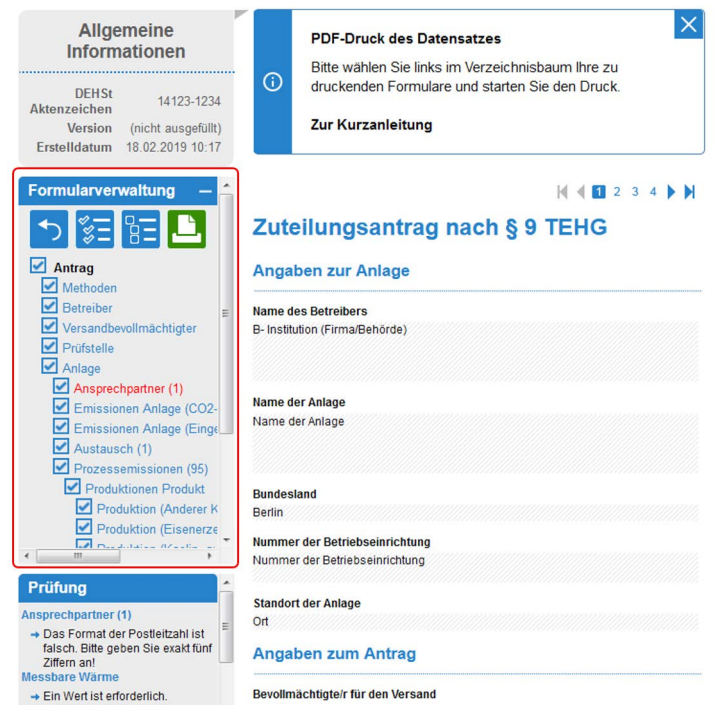

Abbildung 15: Export als PDF-Datei

<span id="page-27-0"></span>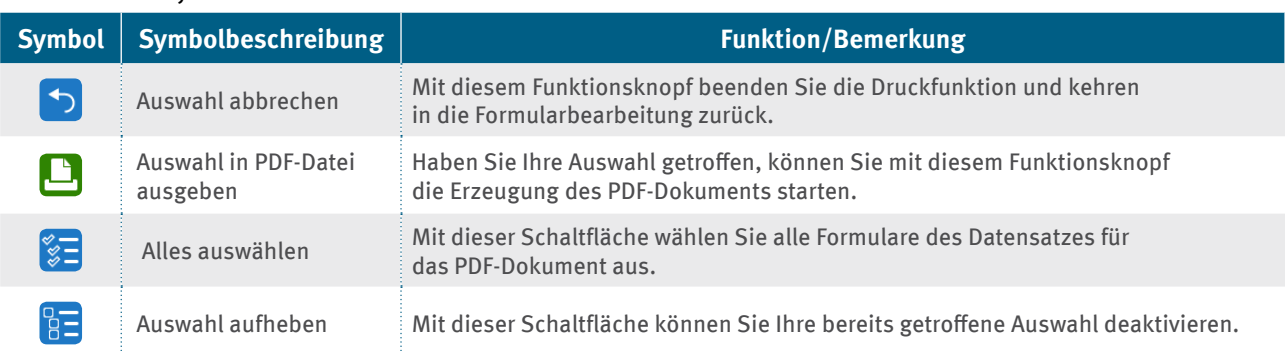

Wenn Sie die Druckfunktion über den Button >>PDF erstmals in der Symbolleiste aufrufen, sind bereits alle Formulare für den Druck ausgewählt.

Durch das Anklicken der Häkchen vor dem jeweiligen Formular, können Sie einzelne Formulare vom Druck ausschließen. Im folgenden Beispiel sind das die Formulare "Ansprechpartner"

### **Hinweis**

Bitte beachten Sie, dass Sie automatisch sämtliche untergeordnete Formulare abwählen, wenn Sie die Schaltfläche eines übergeordneten Formulars deaktivieren.

Im folgenden Beispiel wurde nur die Schaltfläche des Formulars "Anlage" deaktiviert.

Um einzelne Formulare zu drucken, deaktivieren Sie zuerst alle Schaltflächen. Dazu steht Ihnen die Schaltfläche >>Auswahl aufheben zur Verfügung.

Danach wählen Sie das zu druckende Formular durch Setzen des Häkchens in der jeweiligen Schaltfläche. Damit ist dieses Formular aktiviert. Im folgenden Beispiel ist das das Formular "Prüfstelle".

Die generierte PDF-Datei können Sie lokal speichern und drucken. Die angehängten Dateien sind in der erstellten PDF-Datei nicht enthalten.

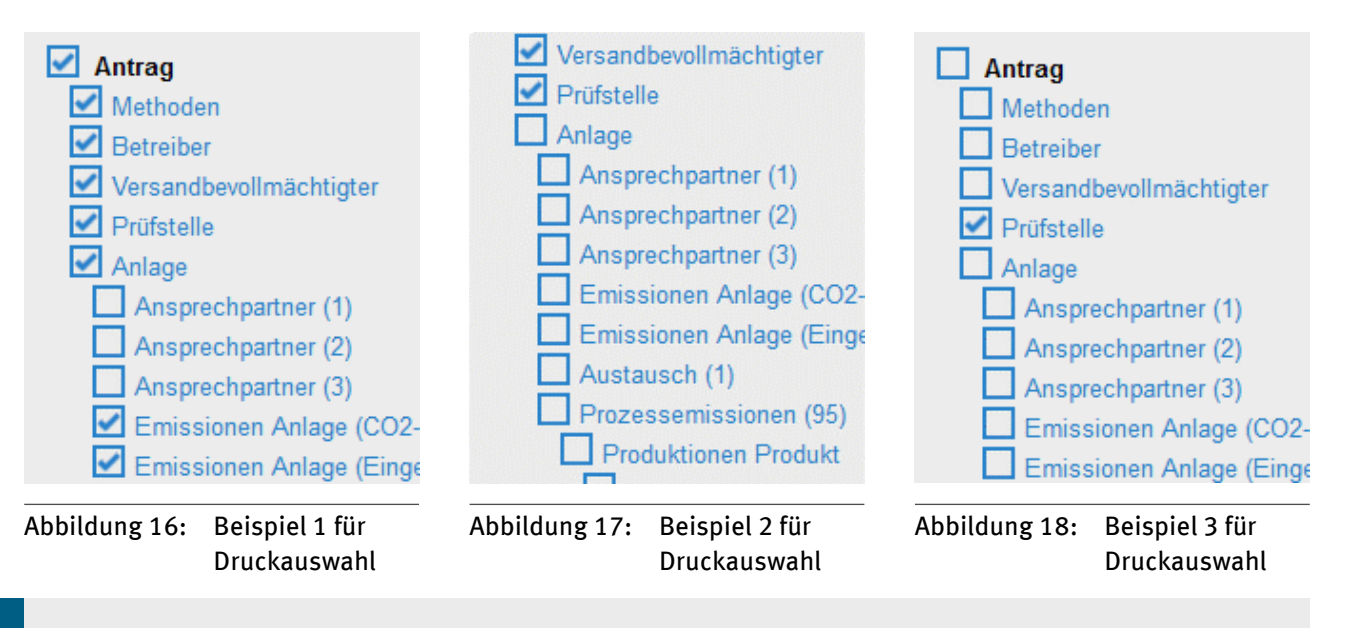

#### **Hinweis**

**i**

Bitte beachten Sie, dass Sie automatisch sämtliche untergeordnete Formulare auswählen, wenn Sie die Schaltfläche eines übergeordneten Formulars aktivieren. Das heißt, dass Sie alle Formulare für den Druck aktivieren, wenn Sie die Schaltfläche des Formulars "Antrag" aktivieren.

### <span id="page-28-0"></span>**5�4�3 Export als XML-Datei**

Die Software zur Antragserstellung ermöglicht es Ihnen, Ihre Formularangaben zur Datensicherung und späteren Wiederverwendung lokal als XML-Datei zu speichern. Mit der Erstellung einer XML-Datei des kompletten Antrags wird auch der Methodenplan gesichert.

Für den Export des geöffneten Antrags klicken Sie auf das Symbol >>XML in der Symbolleiste. Daraufhin wird Ihnen nach kurzer Zeit oberhalb des Formulars ein Dialogfenster mit dem Titel "Antrag als XML-Datei herunterladen" eingeblendet. Klicken Sie anschließend auf den Text "Zum Herunterladen hier klicken" (siehe Abbildung 19) und speichern Sie den Antrag.

Beim Generieren von Exportdateien werden diese in der Syntax

### **<DEHSt-Aktenzeichen>\_ZA2025\_<Versionsnummer>**

und der entsprechenden Endung für das Dateiformat (pdf, xml oder zip) gespeichert. Ist das Feld für das DEHSt-Aktenzeichen nicht gefüllt, wird "xxxxx" als Aktenzeichen gesetzt. Bei einer nicht angegebenen Versionsnummer entfällt diese Angabe ersatzlos. Die erstellte XML-Datei beinhaltet alle Anhänge, die Sie an den Antrag angehängt haben.

### **5�4�4 Export als ZIP-Datei**

des Formulars ein Dialogfenster (siehe

Es ist zusätzlich möglich, den Methodenplan (in der Rolle als Betreiber) und den Antrag (in der Rolle als Prüfstelle) als ZIP-Datei durch die Betätigung des Symbols >>MP ZIP bzw. >>ZIP zu exportieren. Es erscheint oberhalb

Abbildung 20). Inhalt der Datei ist der Methodenplan bzw. der Antrag als PDF- und XML-Datei. An die Formulare angehängte Dateien werden um ein Präfix ergänzt und ebenfalls in der ZIP-Datei abgelegt. Zum Hochladen in das FMS kann die XML-Datei aus der ZIP-Datei jedoch nicht verwendet werden.

### **5.4.5** Import

Sie können Anträge inklusive Methodenpläne, die mit dieser Softwareversion zum Beispiel zur lokalen Datensicherung im XML-Format erstellt wurden, importieren. Auf der Startseite befindet sich der Menüeintrag >>Datei importieren. Als Betreiber können Sie neben dem Import einer Datensicherung eines Antrags auch eine Mitteilung zum Betrieb importieren. In diesen Fällen dient der Import zum Anlegen eines Antrags. Stammdaten, wie die Adressdaten und einige Daten zur Anlage werden in den Antrag übernommen. Die übrigen Daten müssen Sie nun noch ergänzen.

Um eine Datei zu importieren, nutzen Sie hierfür auf der Startseite den jeweiligen Menüeintrag. In der neu geöffneten Seite (siehe Abbildung 21), klicken Sie auf die Schaltfläche >>Durchsuchen…, wählen den Speicherort und den Dateinamen Ihrer XML-Datei aus und klicken Sie auf die Schaltfläche >>Hochladen. Alternativ hierzu können Sie eine Datei aus Ihrem Datenbrowser direkt in das Feld "Dateien hier ablegen" ziehen. Anschließend klicken Sie auf "Hochladen".

#### **XML-Import**

Für den Datenimport im XML-Format stehen Ihnen folgende Möglichkeiten zur Verfüauna · Sie können Zuteilungsanträge, die mit dieser Softwareversion (z.B. zur lokalen Datensicherung) erstellt wurden, importieren. Dabei stehen Ihnen der Stammdatenimport und der vollständige Import Ihrer Daten zur Verfügung. Sie können Mitteilungen zum Betrieb in diese Anwendung importieren Dabei steht Ihnen ausschließlich der Stammdatenimport zur Verfügung Bitte klicken Sie auf "Durchsuchen...", wählen Sie den Dateinamen Ihrer XML Datei aus. Alternativ können Sie die gewünschte Datei per "Drag and Drop" auf das unten stehende Feld "Dateien hier ablegen" ziehen. Klicken Sie nun auf "Hochladen" und anschließend auf "Weiter Durchsuchen... Keine Dateien ausgewählt Hochladen Dateien hier ableger Zurück zur Startseite  $\overline{\left(}$ 

Abbildung 21: Import einer XML-Datei

Software zur elektronischen Antragstellung 2021–2025 29

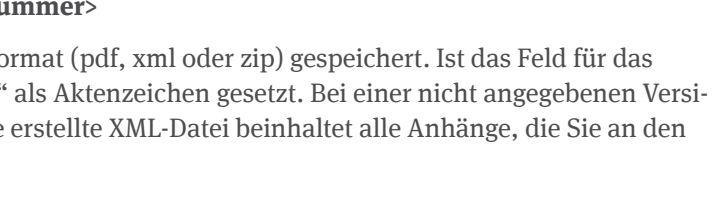

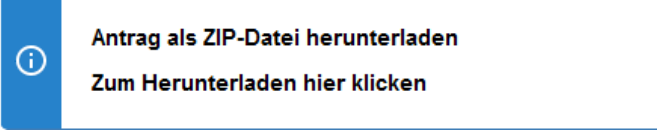

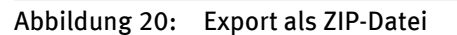

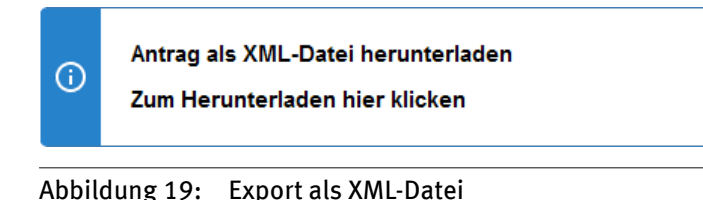

 $\times$ 

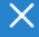

### <span id="page-29-0"></span>**5�5 Bearbeitungsrecht weitergeben**

Haben Sie einen Antrag angelegt oder importiert, besitzen Sie für diesen ein exklusives Bearbeitungsrecht, das heißt nur über Ihre Benutzerkennung ist es möglich, die Daten zu bearbeiten. Durch die Weitergabe des Bearbeitungsrechts ist es möglich, einer anderen Person Schreibrechte für Ihren Antrag zu geben. So können Sie das Formular zum Beispiel durch eine andere Person Ihrer Organisation bearbeiten lassen. Das System erkennt anhand der bei der Registrierung gewählten Benutzerrolle, welche Felder des Antrags bearbeitet werden dürfen.

Über die Spalte "Bearbeitungsrecht" im Daten-Browser können Sie überprüfen, wer momentan das exklusive Bearbeitungsrecht an von Ihnen erstellten Anträgen besitzt (siehe Abbildung 6).

Für die Weitergabe des Bearbeitungsrechts müssen Sie folgende Schritte durchführen.

- ▸ Klicken Sie auf das Symbol >>Weiterleiten in der Symbolleiste.
- ► Daraufhin öffnet sich das Formular "Weitergabe des Bearbeitungsrechts". Geben Sie in diesem Formular den Alias des Empfängers an. Bei der Angabe des Alias müssen Sie auf Groß- und Kleinschreibung achten. Sollte der von Ihnen eingegeben Alias im System nicht bekannt sein, so erhalten Sie eine Fehlermeldung. Überprüfen Sie die Schreibweise oder fragen Sie den Empfänger nach dem korrekten Alias.
- ▸ Nach der ersten Weitergabe können Sie auch über die Schaltflächen zur Vorbelegung befüllen. Wählen Sie zwischen dem Ersteller des Antrags über die Schaltfläche »Vorbelegen mit Ersteller oder dem vorherigen Bearbeiter über die Schaltfläche >>Vorbelegen mit vorherigem Bearbeiter.
- ▸ Über die Schaltfläche "Empfänger anzeigen", werden die Benutzerdaten des Empfängers automatisch in das Formular eingetragen. Bitte prüfen Sie die hier angezeigten Angaben auf Richtigkeit.
- ► Die Schaltfläche "Empfänger anzeigen" ändert sich zu "Bearbeitungsrecht weitergeben". Bestätigen Sie die Weitergabe durch Klicken der Schaltfläche.
- ► Durch das Ausführen der Schaltfläche "Bearbeitungsrecht weitergeben" öffnet sich ein E-Mail-Fenster in dem der Empfänger bereits durch das System eingetragen ist. In der E-Mail werden automatisch wesentliche Daten der Anlage eingetragen, um der Empfängerin oder dem Empfänger die Zuordnung zu erleichtern. Sie können diese E-Mail zur Information des Empfängers nutzen.

Haben Sie das Bearbeitungsrecht an einem Antrag weitergegeben, den Sie nicht erstellt haben, sehen Sie diesen Antrag nach der Weitergabe nicht mehr in Ihrem Daten-Browser.

## <span id="page-30-0"></span>**6 Erstellen und Ausfüllen eines Antrags auf Zuteilung**

### **für Bestandsanlagen 2021–2025**

Nach der erfolgreichen Registrierung und Anmeldung kann im nächsten Prozessschritt der Antrag erstellt, ausgefüllt und an die Prüfstelle weitergegeben werden. Die notwendigen Schritte zum erfolgreichen Ausfüllen der Formulare sind Gegenstand dieses Kapitels.

### **6�1 Antrag auf Zuteilung anlegen**

Über den Menüeintrag >>Antrag anlegen können Sie einen neuen Antrag auf Zuteilung anlegen. Bei jedem Anlegen wird ein neuer Datensatz erzeugt und automatisch gespeichert. Anschließend gelangen Sie auf das Deckblatt des Antrags und können mit der Eingabe Ihrer Angaben beginnen. Ein Antrag besteht dabei aus mehreren Formularen mit teilweise mehreren Seiten, die automatisch bei der Erstellung generiert werden. Weitere Formulare können Sie entsprechend Ihren individuellen Erfordernissen hinzufügen. Wir empfehlen eine Bearbeitung der Formulare des Antrags von oben nach unten, entsprechend der Anordnung im Verzeichnisbaum. Eine detaillierte Beschreibung der einzelnen Ansichtsbereiche finden Sie im Kapitel 5.1.

Alternativ zur Erstellung eines neuen Antrags können Sie auch, wie im Kapitel 5.4.5 beschrieben, einen lokal gespeicherten Datensatz importieren.

### **6�2 Antrag auf Zuteilung ausfüllen**

Nach der Erstellung eines neuen Antrags (Kapitel 6.1) oder dem Aufruf eines vorhandenen Antrags über den Menüeintrag >>Antrag auswählen (siehe Kapitel 5.1.2) gelangen Sie auf das Deckblatt des Antrags. Im Deckblatt tragen Sie allgemeine Angaben zum Antrag ein, wie zum Beispiel das Datum und die Versionsnummer des Antrags. Die in die Software eingebauten Plausibilitätsprüfungen und Tooltipps zu den einzelnen Feldern unterstützen Sie bei der Bearbeitung des Antrags. Einige der Angaben von den folgenden Formularen werden automatisch vom System auf das Deckblatt übertragen. Im Kapitel 6.3 können Sie die Funktionen der farblich unterschiedlich dargestellten Felder nachlesen.

Bei der Erstellung eines neuen Antrags werden bereits standardmäßig Formulare angelegt. Alle weiteren benötigten Formulare legen Sie selbst an. Ein neues Formular wird immer einem anderen Formular zugeordnet. Die Zuordnung der Formulare ist vorab definiert. Neue Formulare können nur dann angelegt werden, wenn Sie das entsprechende übergeordnete Formular angelegt und geöffnet haben. Benötigen Sie beispielsweise ein Formular "Prozessemissionen", müssen Sie das übergeordnete Formular "Anlage" öffnen. Anschließend können Sie über das eingeblendete Untermenü auf der linken Bildschirmseite oberhalb des Verzeichnisbaums des

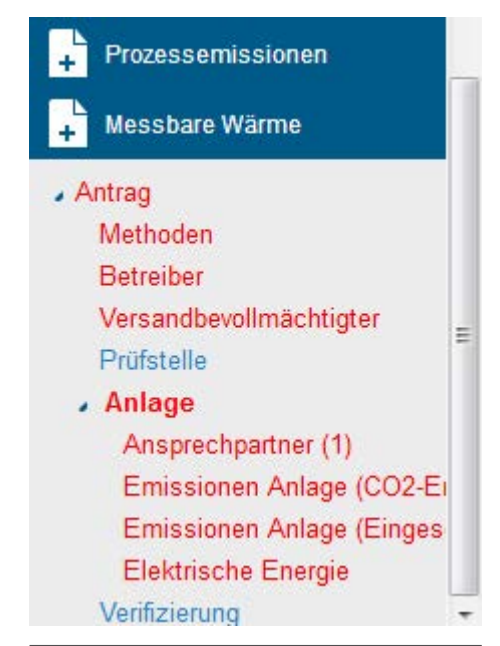

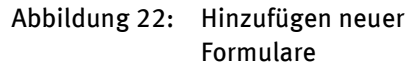

Antrags ein Formular "Prozessemissionen" hinzufügen (siehe Abbildung 22).

Bei jedem Wechsel des Formulars werden die eingegebenen Daten automatisch gespeichert. Wir empfehlen jedoch, gerade bei längerer Bearbeitung einer Formularseite, zwischenzeitlich die neu eingetragenen Daten manuell über das Diskettensymbol >>Speichern in der Symbolleiste zu speichern. Vor dem Verlassen des Antrags sollten Sie ebenfalls eine manuelle Speicherung durchführen.

### **Hinweis**

Bitte beachten Sie, dass er bei einigen Formularen mehr als eine Seite gibt. Auf den entsprechenden Formularen finden Sie ober- und unterhalb des Formularbereichs die Seitennavigation >>Seitenzahlen. **i**

### <span id="page-31-0"></span>**6�3 Hinweise zur Dateneingabe**

Beim Ausfüllen der Formulare zur Antragstellung ist Folgendes zu beachten.

- ► Alle für den Betreiber relevanten Felder und Texte sind mit schwarzer Schrift geschrieben. Felder, die die Prüfstelle bearbeitet, sind in blauer Schrift dargestellt und mit dem Personensymbol >>Prüfstelle gekennzeichnet.
- ▸ Nicht beschreibbare Felder sind hellgrau hinterlegt. Diese Felder werden automatisch von der Software gefüllt. Entweder sind sie mit Feldern in anderen Formularen verknüpft und die entsprechenden Daten werden übernommen oder sie werden durch Berechnungen ausgefüllt.
- ▸ Beschreibbare Felder können über direkte Eingaben oder über Auswahllisten (Look-ups) ausgefüllt werden.

Tooltipps zu den Feldern bekommen Sie angezeigt, wenn Sie den Mauszeiger auf das entsprechende Feld bewegen. Ob es sich bei dem beschreibbaren Feld um ein Pflichtfeld handelt, sehen Sie im Tooltip. Die hinterlegten Texte geben Ihnen weitere Hinweise und Informationen zum Ausfüllen des jeweiligen Datenfelds. So können Sie beispielsweise bei Fehleingaben schnell Ihre Eingaben korrigieren.

### **Look-up-Felder/Auswahllisten**

Auf den Formularen werden Ihnen teilweise Auswahlfelder (auch als Look-ups bezeichnet) zur Verfügung gestellt (siehe Abbildung 19). Sie erkennen diese an dem Lupensymbol >>Lookup an der rechten Seite.

Klicken Sie das Lupensymbol >>Lookup an, öffnet sich in einem separaten Fenster die Auswahlliste (siehe Abbildung 24). In der ersten Zeile des neu geöffneten Fensters kann ein Suchbegriff eingegeben werden. Bei anschließender Betätigung der Schaltfläche >>Suchen wird die Auswahl in der darunter liegenden Liste eingeschränkt. Wird der gewünschte Wert ausgewählt, schließt sich die Auswahlliste automatisch und der Wert wird in das entsprechende Feld übernommen.

#### <span id="page-32-0"></span>**Bundesland**

Mecklenburg-Vorpommern

Abbildung 23: Auswahlfeld

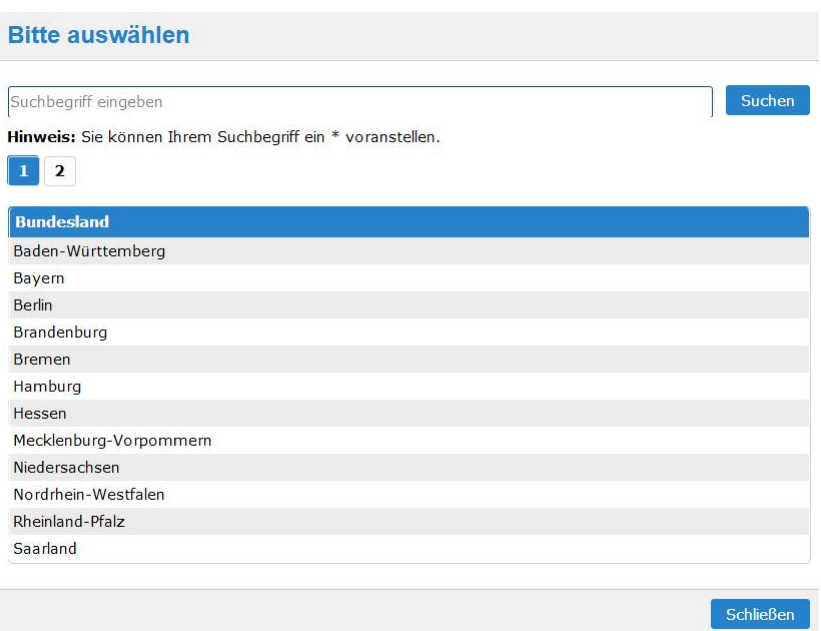

iQ.

### Abbildung 24: Auswahlliste

#### **Hinweis**

In den Auswahllisten können Sie durch Eingabe eines Suchbegriffs die Ergebnisliste einschränken. Geben Sie zur Suche in der gesamten Auswahlliste ein \* vor Ihrem Suchbegriff ein, anderenfalls wird nach dem Begriff am Anfang jedes Eintrags gesucht.

### Tabelle 8: Symbole Auswahl

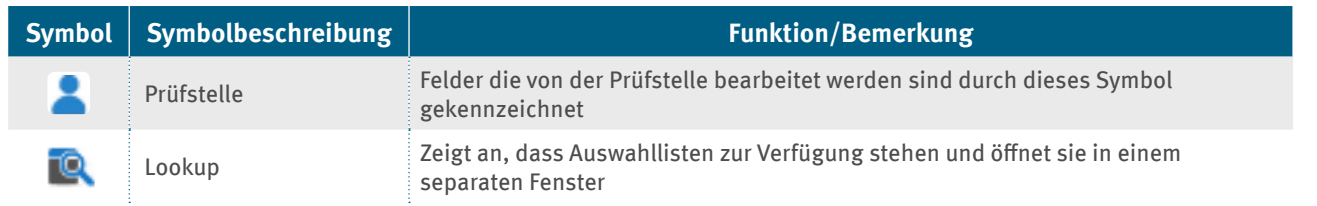

**i**

### <span id="page-33-0"></span>**Segmente**

Bei einigen Eingabefeldern sehen Sie auf der linken Seite die Schaltfläche >>Segment +. Betätigen Sie diese, wenn weitere Einträge in einem bestimmten Segment des Formulars für Sie notwendig sind. In der Abbildung 25 sehen Sie als Beispiel einen Ausschnitt aus dem Formular "Anlage". Über die Schaltfläche >>Segment + können Sie an dieser Stelle dem Formular ein weiteres Eingabefeld für die in der Anlage ausgeübte Tätigkeit nach Anhang 1 Teil 2 TEHG hinzufügen. Wenn Sie einen Eintrag wieder löschen möchten, klicken Sie auf die Schaltfläche >>Segment x rechts neben dem betreffenden Eingabefeld.

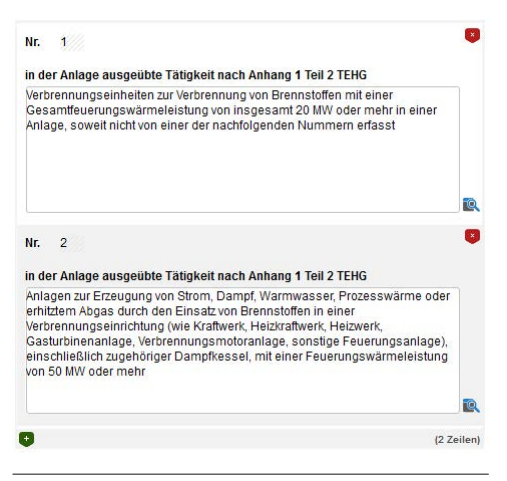

Abbildung 25: Auswahlliste

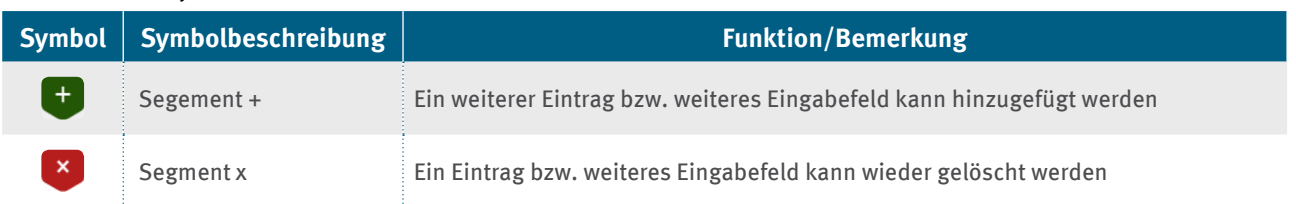

### Tabelle 9: Symbole Auswahlliste

### **6�4 Antrag auf Zuteilung löschen**

Um einen Antrag zu löschen, rufen Sie diesen im Daten-Browser auf und öffnen ihn. Sie finden in der Symbolleiste oberhalb der Formularansicht das X-Symbol >>Löschen. Klicken Sie zum Löschen des Antrags darauf. Es folgt die Sicherheitsabfrage, ob Sie diesen Antrag wirklich löschen wollen. Bestätigen Sie diese Abfrage mit "ja". Der Antrag auf Zuteilung wurde nun unwiederbringlich gelöscht.

Sie können nur Anträge löschen, die Sie selbst angelegt haben und für welche Sie das aktuelle Bearbeitungsrecht besitzen. Anderenfalls wird Ihnen der Löschen-Button nicht angezeigt.

### <span id="page-34-0"></span>**7 Prüfung durch die Prüfstelle**

Nachdem der Betreiber den Antrag ausgefüllt hat, prüft die Prüfstelle die eingereichten Daten. Dieses Kapitel soll die Prüfstelle bei der Bearbeitung des erhaltenen Antrags unterstützen.

Als Prüfstelle nehmen Sie eine detaillierte Prüfung der von Betreibern eingereichten Anträge vor. Dabei protokollieren Sie die Ergebnisse in der Erfassungssoftware und in einem Prüfbericht. Nach dem Abschluss der Prüfung senden Sie den verifizierten Antrag an den Betreiber.

Vor der ersten Nutzung der Anwendung müssen Sie sich eine Benutzerkennung anlegen. Dies ist in Kapitel 4 ausführlich beschrieben. Achten Sie beim Erstellen auf die Auswahl der Benutzerrolle "Prüfstelle". Nach der erfolgreichen Erstellung einer neuen Benutzerkennung können Sie sich anmelden. Damit Ihnen der Betreiber das Bearbeitungsrecht übertragen kann, müssen Sie ihm Ihren Alias mitteilen. Anschließend können Sie an den Ihnen zugewiesenen Anträgen arbeiten. Für die Prüfung des Antrags ist folgende Reihenfolge zweckmäßig:

### **Datenübernahme vom Betreiber durch Berechtigungsweitergabe**

Sie sind als Prüfstelle nicht berechtigt, Anträge auf Zuteilung zu erstellen. Diese Aufgabe obliegt dem Betreiber. Dieser kann Ihnen das Bearbeitungsrecht für einen Antrag weitergeben. Den weitergeleiteten Antrag sehen Sie in Ihrem Daten-Browser. Der Betreiber informiert Sie zusätzlich per E-Mail oder über andere Medien, dass er Ihnen das Bearbeitungsrecht zur Prüfung des Antrags übertragen hat.

### **Prüfen der Angaben und Anhänge des Betreibers**

Nach der Anmeldung am System können Sie über den Menüeintrag in der linken Menüleiste der Startseite eine Übersicht aller Datensätze aufrufen. Die Anträge, für die Sie das Bearbeitungsrecht haben, sind in der Spalte "Bearbeitungsrecht" mit Ihrem Alias gekennzeichnet. Per Mausklick auf den entsprechenden Datensatz wird der Antrag geöffnet. Zur Verifizierung des Antrags rufen Sie die Formulare einzeln auf und prüfen die Angaben, die vom Betreiber eingetragen wurden. Beachten Sie, dass einige Formulare mehrere Seiten umfassen. Damit Sie weitere Seiten aufrufen können, benutzen Sie die Symbole >>Seitenzahlen in der Symbolleiste.

Im Verzeichnisbaum auf der linken Bildschirmseite sehen Sie an der fett dargestellten Schrift, welches Formular gerade geöffnet ist. Formulare, in denen noch Angaben von Ihnen fehlen, sind durch rote Schrift gekennzeichnet. Die für Sie als Prüfstelle vorgesehenen Felder im Antrag sind an der blauen Schrift und dem Personensymbol >>Prüfstelle zu erkennen (siehe Kapitel 6.3).

Prüfen Sie die Angaben vom Betreiber und bestätigen Sie diese in den entsprechenden Feldern auf den Formularen. Neben einfachen Auswahlfeldern finden Sie auch Textfelder. Die maximale Zeichenzahl können Sie dem jeweiligen Tooltip entnehmen. Sollten Sie in diese Felder einen Text kopieren, der die zulässige Zeichenzahl überschreitet, wird dieser abgeschnitten. In diesem Fall sollten Sie an den Antrag ein separates Dokument mit diesem Text anhängen (siehe Kapitel 5.4.1).

Zur Überprüfung der vom Betreiber angehängten Dokumente klicken Sie auf das Büroklammersymbol >>Datenanhänge in der Symbolleiste. Steht neben der Büroklammer keine Zahl in den eckigen Klammern, so wurden keine Dokumente an das Formular angehängt. In der sich nun öffnenden Übersicht "Dateien anhängen oder entfernen" können Sie die entsprechenden Dokumente durch einen Klick auf den Dateinamen öffnen. Sie können sich die vom Betreiber angehängten Dokumente herunterladen und anzeigen lassen. Es ist jedoch nicht möglich, diese aus dem Antrag zu löschen. Prüfstellen haben die Möglichkeit, an die Formulare "Verifizierung" ebenfalls Dokumente anzuhängen.

### <span id="page-35-0"></span>**Nachforderungen und Ergänzungen**

Können Sie als Prüfstelle die Prüfung des Antrags wegen fehlender oder unplausibler Angaben nicht abschließen, informieren Sie den Betreiber darüber, dass Ergänzungen oder Korrekturen notwendig sind Übertragen Sie das Bearbeitungsrecht an dem Antrag wieder an den Betreiber. Eine Beschreibung der notwendigen Schritte zur Weitergabe des Bearbeitungsrechts an den Betreiber steht Ihnen im Kapitel 5.5 zur Verfügung. Den Alias des Betreibers müssen Sie ggf. erfragen.

Nach der Korrektur des Antrags durch den Betreiber gibt dieser Ihnen das Bearbeitungsrecht zurück. Sie können sich daraufhin die neuen Angaben ansehen und prüfen, ob sich daraus Änderungen in Ihrer Bewertung ergeben. Über das Personensymbol >>PS-Angaben löschen in der Symbolleiste können Sie alle bisherigen Eingaben zur Prüfung des Zuteilungsantrags, mit Ausnahme der Formulare "Verifizierung", löschen. Nach der Betätigung des Symbols erfolgt eine Sicherheitsabfrage.

### **Vorbereitung des verifizierten Zuteilungsantrags**

In den Formularen "Verifizierung" beschreiben Sie abschließend den Ablauf der Verifizierung. Nach Abschluss der Prüfung der Angaben des Betreibers (einschließlich der angehängten Dokumente) und dem vollständigen Ausfüllen der Prüfstellen-Felder folgen die Generierung des endgültigen Antrags und die Übermittlung an den Betreiber.

### **Folgendes Vorgehen wird dabei empfohlen:**

Verwenden Sie in dem geöffneten Antrag das Symbol >>ZIP in der Symbolleiste.

Speichern Sie die Datei lokal auf Ihrem Rechner. In der generierten ZIP-Datei ist der Antrag im XML- und PDF-Format enthalten. Die an den Antrag angehängten Dokumente befinden sich ebenfalls in der ZIP-Datei (siehe auch Kapitel 5.4.4).

Abschließend müssen Sie die erstellte ZIP-Datei qualifiziert signieren und über die VPS an den Betreiber senden.

In der Anwendung sollten Sie das Bearbeitungsrecht für den Antrag an den Betreiber zurückgeben (siehe Kapitel 5.5). Hierdurch verschwindet der Antrag aus Ihrem Daten-Browser. Haben Sie den Antrag selbst importiert und sind demnach der Ersteller des Antrags, können Sie diesen nach der abschließenden Bearbeitung über das X-Symbol >>Löschen in der Symbolleiste entfernen. Die Voraussetzung dafür ist, dass sie der Ersteller sind und das Bearbeitungsrecht besitzen.

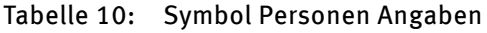

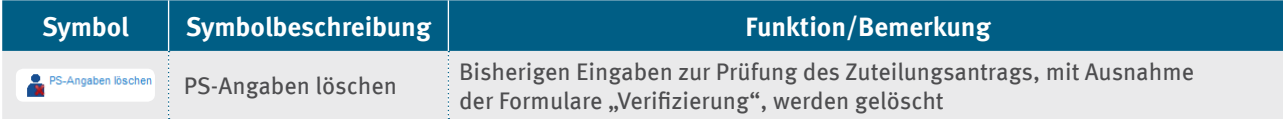

### <span id="page-36-0"></span>**8 Einreichen bei der DEHSt**

Die letzten Arbeitsschritte für Sie als Betreiber bestehen in der Überprüfung der Rückmeldungen durch die Prüfstelle und der Versendung der Unterlagen an Deutsche Emissionshandelsstelle (DEHSt) im Umweltbundesamt.

Den von der Prüfstelle an Sie übermittelten Zuteilungsantrag sollten Sie nochmals anhand der PDF-Datei auf Vollständigkeit und Richtigkeit prüfen.

Sind alle Angaben korrekt, versenden Sie die von der Prüfstelle erstellte ZIP-Datei über die VPS an die DEHSt. Welche Voraussetzungen für die Nutzung der VPS nötig sind, erfahren Sie auf den Internetseiten der DEHSt zum Thema ["Virtuelle Poststelle](https://www.dehst.de/DE/service/elektronische-kommunikation/Virtuelle_Poststelle/virtuelle-poststelle_node.html)".

### <span id="page-37-0"></span>**9 Problembehebung**

Dieses Kapitel beschreibt in Kürze möglicherweise auftretende Probleme bei der Anwendung der Erfassungssoftware sowie deren Behebung.

### **9�1 Hilfestellungen**

### **9.1.1** Starten der Software

 **Die Software kann nicht aufgerufen werden.** 

- ▸ Überprüfen Sie, ob Ihr Browser sowie dessen Einstellungen für die Anwendung der Software geeignet sind (siehe Kapitel 2.2).
- ▸ Überprüfen Sie, ob eine kontinuierliche Internetverbindung besteht.

### **9.1.2** Registrierung und Anmeldung

#### **Ein Benutzerzugang kann nicht angelegt werden.**

- ▶ Die Benutzerkennung existiert bereits. In diesem Fall wird das Feld "Benutzerkennung" rot markiert. Wählen Sie eine neue Benutzerkennung.
- ▸ Das zweite Passwort wurde falsch eingegeben. Wiederholen Sie die Eingabe.
- ▶ Der Alias existiert bereits. In diesem Fall wird das Feld "Alias" rot markiert. Bitte wählen Sie einen neuen Alias.

#### **Ein Benutzerzugang kann nicht gelöscht werden.**

▸ Ein Benutzerzugang kann nur gelöscht werden, wenn sich keine Datensätze in Ihrem Daten-Browser mehr befinden. Beachten Sie bitte, dass Ihr Nutzerzugang für mehrere Anwendungen gilt und sich somit in keiner dieser Anwendungen mehr ein Datensatz befinden darf.

### **Die Anmeldung an der Software war nicht erfolgreich.**

- ▸ Überprüfen Sie die Benutzerkennung und das Passwort.
- ▸ Bei einer längeren Inaktivität auf der Anmeldeseite müssen Sie die Seite über das Symbol "Aktualisieren" in Ihrem Internet-Browser aktualisieren und die Anmeldung wiederholen.

### **9.1.3** Daten-Browser

### **Im Daten-Browser werden nicht alle Anträge angezeigt**

- ▸ Überprüfen Sie, ob Ihr Browser mehrere Seiten umfasst. Auf einer Seite werden maximal 15 Anträge angezeigt. Datensätze, die Sie nicht angelegt oder importiert haben und für die Sie nicht das Bearbeitungsrecht besitzen, erscheinen auch nicht in Ihrem Daten-Browser.
- ▸ Aktualisieren Sie den Daten-Browser über das Symbol >>Ansicht aktualisieren.

### **9�1�4 Anzeige von Tooltips**

### **"Tooltips" werden nicht angezeigt.**

Überprüfen Sie, ob auf Ihrem Rechner Java-Script aktiviert ist (siehe Kapitel 2.2.5)

### <span id="page-38-0"></span>**9�1�5 Ausfüllen relevanter Felder**

### **Einige Felder können nicht ausgefüllt werden.**

- ▸ Auf den Formularen befinden sich sowohl Felder für den Betreiber als auch Felder für die Prüfstelle. Sie können nur die Ihrer Rolle zugeordneten Felder ausfüllen.
- ▸ Dunkelblau umrandete Felder können in der Regel direkt ausgefüllt werden. Ausnahmen sind bedingte Felder, die nur in Abhängigkeit einer vorangegangenen Antwort ausgefüllt werden müssen.
- ▸ Hellgraue Felder werden in der Regel automatisch ausgefüllt.
- ▸ Sollte eine Eingabe dennoch nicht möglich sein, überprüfen Sie im Daten-Browser, ob Sie das Bearbeitungsrecht an dem Antrag besitzen

#### **Eine Auswahlliste zeigt nur einen einzigen Eintrag an**

▸ Die Suche ist gefiltert, es werden nur Einträge angezeigt, die die Zeichen im Suchfeld enthalten. Den Filter der Suche heben Sie auf, indem Sie die Eingabe im Suchfeld löschen und mit der Return-Taste bestätigen.

#### **Die Auswahlliste erscheint am unteren Rand des Bildschirms. Es kann kein Wert ausgewählt werden.**

Dieses Problem wurde bei der Verwendung des Internet Explorers 8 in Verbindung mit dem Betriebssystem Windows XP berichtet. Es tritt nur in Ausnahmefällen auf. Um das Problem zu beheben,

- ▸ nutzen Sie, wenn möglich, einen anderen Browser, z.B. Mozilla Firefox
- ▸ deaktivieren Sie die Ausführung von JavaScript (Eintrag: Aktive Scripting deaktivieren) im Internet Explorer. Die Auswahllisten werden als Einzelseiten dargestellt.

### **9.1.6 Löschen eines Antrags**

### **Ein Antrag wurde ungewollt gelöscht**

▸ Ein gelöschter Antrag kann vom System nicht wiederhergestellt werden. Haben Sie den Antrag zuvor als XML-Datei exportiert, können Sie diese erneut importieren.

### **9�1�7 Konvertieren in eine PDF-Datei**

#### **Die PDF-Datei wird nicht angezeigt.**

- ▸ Überprüfen Sie, ob der Pop-up-Blocker Ihres Internet-Browsers deaktiviert ist. Nur dann kann die PDF-Datei geöffnet werden.
- ▸ Überprüfen Sie, ob der Acrobat Reader auf Ihrem Rechner installiert ist.
- ▸ Überprüfen Sie, ob mehr als eine Version des Acrobat Readers auf Ihrem Rechner installiert ist. Es darf nur eine Version installiert sein.

### **Die PDF-Datei wird nicht automatisch geöffnet und kann nicht gespeichert werden. Es erscheint eine browserspezifische Fehlermeldung.**

▸ Überprüfen Sie die Einstellung "Verschlüsselte Seiten nicht auf der Festplatte speichern" Ihres Internet-Browsers. Entfernen Sie das Häkchen. Es empfiehlt sich, nach Beendigung der FMS-Software das Häkchen wieder zu setzen.

#### **Die PDF-Datei enthält Formularseiten doppelt.**

- ▸ Die Verwendung von manuellen Zeilenumbrüchen in Textfeldern kann dazu führen, dass in der PDF-Datei Seitenumbrüche im Text eines Feldes auftreten.
- ▸ Abhilfe: Löschen Sie die betreffenden Zeilenumbrüche im Formular und erzeugen Sie die PDF-Datei erneut.
- ▸ Die Verdoppelung von Formularseiten ist ein reiner Schönheitsfehler und hat keinen Einfluss auf die weitere Verarbeitung der Daten eines Antrags.

### <span id="page-39-0"></span>**9�1�8 Weitergabe des Bearbeitungsrechts**

### **Das Bearbeitungsrecht kann nicht weitergegeben werden.**

- ▸ Überprüfen Sie, ob der Alias des Empfängers korrekt ist.
- ▸ Überprüfen Sie, ob Sie aktuell das Bearbeitungsrecht besitzen. Nur dann können Sie es weitergeben.

#### **Das Bearbeitungsrecht liegt bei einem anderen Nutzer, und Sie möchten es gern zurück.**

▸ Informieren Sie die Benutzerin oder den Benutzer darüber. Teilen Sie ihr oder ihm Ihren Alias mit. Die Benutzerin oder der Benutzer kann Ihnen dann das Bearbeitungsrecht zurückgeben.

### **9�1�9 Speichern des Antrags**

#### **Sie sehen die Fehlermeldung:**

**"Der Vorgang konnte aufgrund eines internen Fehlers nicht durchgeführt werden. Bitte überprüfen Sie, ob alle erforderlichen Eingaben vorhanden und korrekt sind."**

- ▸ Mindestens ein Eingabefeld enthält mehr als die zugelassene Anzahl von Zeichen. Prüfen Sie rot markierte Felder auf die zulässige Anzahl von Zeichen. Manuelle Zeilenumbrüche verringern die Anzahl der zulässigen Zeichen. Ein manueller Zeilenumbruch belegt zwei Zeichen.
- ▸ Ein eingetragener Wert entspricht nicht dem Wertebereich der Auswahlliste.

#### **Sie sehen die Fehlermeldung:**

**"Ihre Eingaben konnten nicht gespeichert werden, da für mindestens ein numerisches Feld das definierte Datenformat oder der vorgegebene Wertebereich nicht eingehalten wird. Bitte kehren Sie in das Formular zurück und korrigieren Sie alle numerischen Felder, die rot hinterlegt sind. Danach können Sie das Formular speichern."**

- ▸ Prüfen Sie rot markierte Felder auf die zulässige Anzahl von Zeichen. Typischerweise sind Zahlenwerte in numerischen Feldern zu groß.
- ▸ Haben Sie Texte aus Word- oder PDF-Dokumenten kopiert und eingefügt, so kann es sein, dass nicht sichtbare Zeichen (sogenannte Steuerzeichen) übernommen wurden. Diese Sonderzeichen können eventuell nicht von der Datenbank verarbeitet werden. Um diese Zeichen zu identifizieren und zu entfernen, können Ihnen einfache Texteditoren, wie "WordPad" oder "Editor" weiterhelfen.

### <span id="page-40-0"></span>**9�2 Hilfestellungen bei möglichen Problemen des Betreibers**

### **9.2.1 Import von Daten**

### **Der Import einer XML-Datei war nicht erfolgreich.**

- ▸ Überprüfen Sie, ob es sich um eine XML-Datei handelt. Es können nur XML-Dateien importiert werden.
- ▸ Überprüfen Sie den Inhalt der XML-Datei. Es können nur XML-Dateien eingelesen werden, die mit dieser Anwendung generiert wurden.
- Kontrollieren Sie den Dateipfad sowie den Dateinamen.

### **Prüfsumme liefert ein fehlerhaftes Ergebnis.**

▸ Ein Prüfsummenfehler bei einem Import zeigt an, dass die XML-Datei nach dem Export aus dem FMS verändert wurde. Es erscheint in diesem Fall eine Hinweismeldung, der Import wird aber weiter vollständig durchgeführt. Wenden Sie sich an den Absender der Datei, um auf die nachträgliche Veränderung hinzuweisen.

### **Die von Ihnen ausgewählte XML-Datei entspricht nicht der Schnittstellendefinition.**

▸ Die Erfassungssoftware unterstützt nur den Import von XML-Dateien, deren Formate den definierten Vorgaben für die Anträge, die mit dieser Anwendung erstellt wurden, entsprechen. Möglicherweise haben Sie versucht, eine Datei zu importieren, die nicht die gültigen Strukturen bedient. Bitte überprüfen Sie Ihre Auswahl!

### **9.2.2** Formulare

### **Ein Formular kann nicht angelegt werden.**

▸ Grundlegend lässt sich ein Unterformular immer auf der höheren Ebene anlegen. Öffnen Sie das übergeordnete Formular. Oberhalb des Verzeichnisbaums finden Sie entsprechende Schaltflächen zum Anlegen der Formulare. Ein Beispiel: Um das Formular "Stoffstrom" anzulegen, öffnen Sie bitte das Formular "Anlage".

### **Ein Formular kann nicht gelöscht werden.**

- ► Überprüfen Sie, ob das Formular geöffnet ist. Wenn der Menüeintrag "Löschen" im Untermenü des Verzeichnisbaums erscheint, kann das Formular gelöscht werden. Initial angelegte Formulare können nicht gelöscht werden.
- ► Einige Formulare wie das Deckblatt des Antrags, "Anlage" und "Verifizierung", sowie die Adressformulare, können nicht gelöscht werden.

### **Ein Formular kann nicht kopiert werden.**

- ► Eine Kopie kann nur von den Formularen "Produktion" erstellt werden.
- ▸ Das zu kopierenden Formular muss geöffnet sein, dann finden Sie die Kopier-Funktion oberhalb des Verzeichnisbaums.

### **9�2�3 Prüfen des Antrags**

### **Im Prüffenster erscheinen noch immer Einträge.**

- ▸ Überprüfen Sie, ob alle Pflichtfelder ausgefüllt wurden und die eingegebenen Werte keine Fehler enthalten. Bitte beachten Sie auch, dass einige Formulare mehrere Seiten umfassen, auf denen ebenfalls Angaben erwartet werden.
- ▸ Klicken Sie auf die Fehlermeldung im Prüffenster. Das betreffenden Formular wird aufgerufen und der Cursor springt automatisch in das noch leere oder auch fehlerhafte Feld.

### <span id="page-41-0"></span>**9�2�4 Berechnungen**

### **Die Berechnungen in der Software weichen von den eigenen Berechnungen ab.**

- ▸ Innerhalb der Erfassungssoftware werden die Eingaben auf definierte Anzahl von Nachkommastellen gerundet.
- ▸ Überprüfen Sie die Berechnung erneut mit den in der Erfassungssoftware möglicherweise gerundeten Werten. Sollte das Ergebnis dennoch abweichen, wenden Sie sich an die DEHSt.

### **9�2�5 Anhängen von Dokumenten**

### **Ein Dokument kann nicht angehängt werden.**

- ▸ Beachten Sie, dass der Betreiber nicht an alle Formulare Dokumente anhängen kann. Die Prüfstelle kann nur an die Formulare "Verifizierung " Dokumente anhängen.
- ▸ Überprüfen Sie, ob die anzuhängende Datei den zulässigen Dateiformaten entspricht.
- ▸ Überprüfen Sie, dass die zulässige Dateigröße nicht überschritten wird.
- ▸ Überprüfen Sie, dass die zulässige Anzahl an Dokumenten nicht überschritten wird.

#### **Das angehängte Dokument erscheint mit einem erweiterten Dateinamen.**

▸ Sollten Sie zwei Dokumente mit dem gleichen Namen anhängen, vergibt die Software automatisch eine laufende Nummer, die als Erweiterung an den Dateinamen angehängt wird.

#### **Ein angehängtes Dokument kann nicht geöffnet werden.**

▸ Enthält der Dateiname Sonderzeichen oder Umlaute, kann das Dokument nicht geöffnet werden. Bitten Sie den Betreiber oder die Prüfstelle, das Dokument mit einem abgeänderten Dateinamen erneut anzuhängen.

### **9�3 Hilfestellungen bei möglichen Problemen der Prüfstelle**

### **9�3�1 Löschen der Prüfstellen-Felder**

### **Die Prüfstellen-Felder können nicht gelöscht werden.**

- ► Überprüfen Sie, ob Sie das Bearbeitungsrecht an dem Antrag besitzen und in der Rolle "Prüfstelle" agieren. Nur dann können Sie die Einträge in den Prüfstellen-Feldern löschen. Angaben in den Formularen "Verifizierung" werden dabei nicht gelöscht.
- ► Angaben in den Formularen "Verifizierung" müssen manuell gelöscht werden

**Deutsche Emissionshandelsstelle (DEHSt) im Umweltbundesamt Bismarckplatz 1 14193 Berlin**

**www.dehst.de | emissionshandel@dehst.de**